# **CONTENS II**

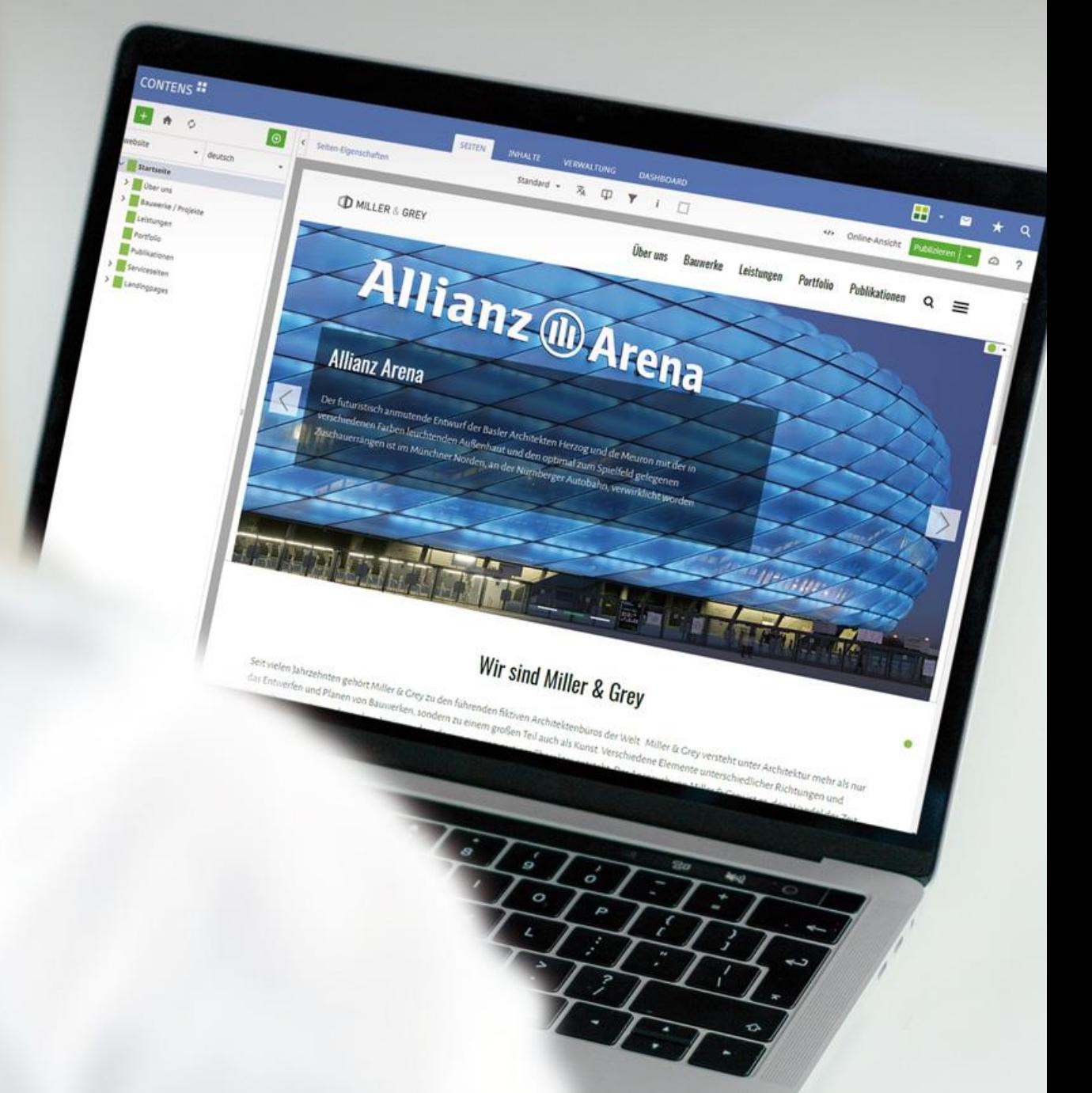

# **CONTENS 5 – neu und verbessert**

Stand 02/2024

Versionen CONTENS 5.0.1 – CONTENS 5.7.7

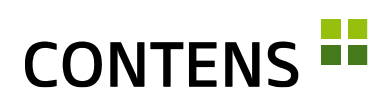

# Inhaltsverzeichnis

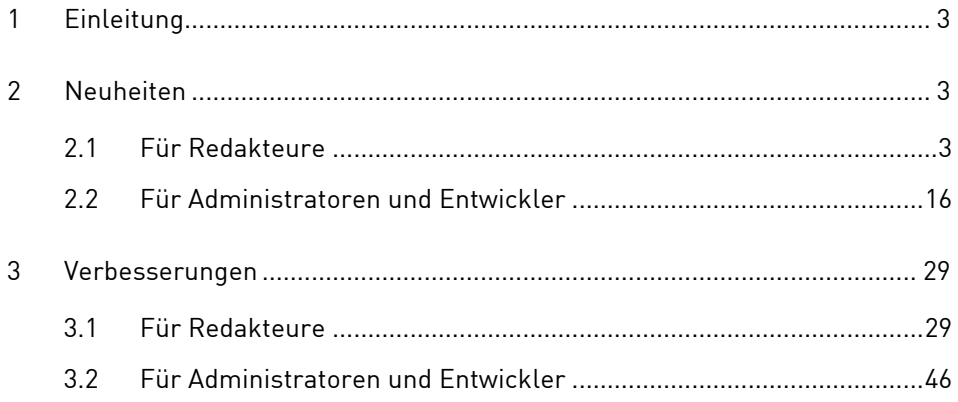

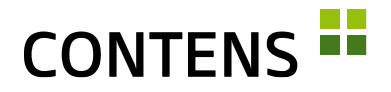

# <span id="page-2-0"></span>**1 Einleitung**

Was ist neu? Was wurde verbessert? Mit diesem Dokument erfahren Sie, was sich im Content Management System CONTENS 5 im Vergleich zur Vorversion getan hat.

# <span id="page-2-1"></span>**2 Neuheiten**

# <span id="page-2-2"></span>**2.1 Für Redakteure**

# **2.1.1 Schnelles Anlegen neuer Seiten**

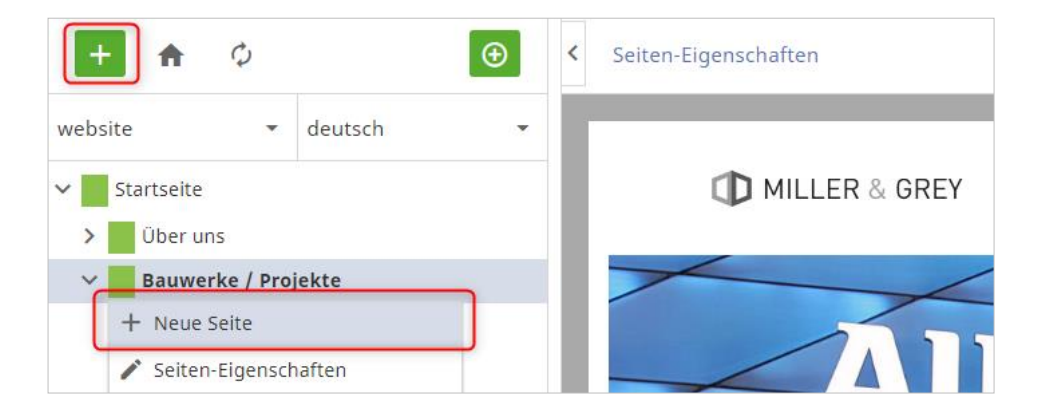

Ein Klick auf den grünen Plus-Button über dem Seitenbaum öffnet den Dialog zum Anlegen einer neuen Seite an einer auswählbaren Stelle im Navigationsbaum. Die Funktion "Neue Seite" im Seitenkontextmenü legt wie bisher an der jeweiligen Stelle im Seitenbaum eine leere Seite an. Nach dem Eintragen eines Seitentitels wird diese gespeichert.

Über die Kontextmenü-Funktion "Seite umbenennen" kann eine Seite direkt im Seitenbaum umbenannt werden, ohne die Seiten-Eigenschaften zu öffnen.

# **2.1.2 Neues Objekt per Drag & Drop anlegen**

Redakteure können neue Objekte per Drag & Drop auf einer Seite anlegen. Die auf dieser Seite zugelassenen Objektklassen können einschließlich der gewünschten Formatvorlage aus einer neuen Seitenleiste auf die Webseite gezogen

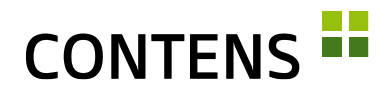

werden. Dabei wird angezeigt, wo eine Objektklasse zugelassen ist und wo nicht. Ist der Inhalt an dieser Stelle erlaubt, öffnet sich das Objektfenster zur Bearbeitung.

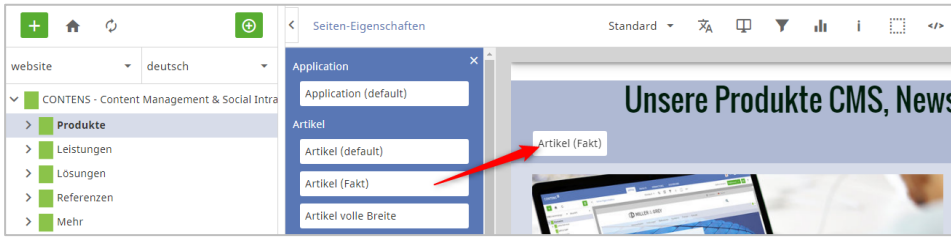

# **2.1.3 Mehrere Objekte in Zwischenablage markieren**

Mit der "Markiere Alle" Checkbox lassen sich alle Objekte der Zwischenablage gleichzeitig markieren, um sie auf einer Seite einzufügen oder um sie aus der Zwischenablage zu entfernen.

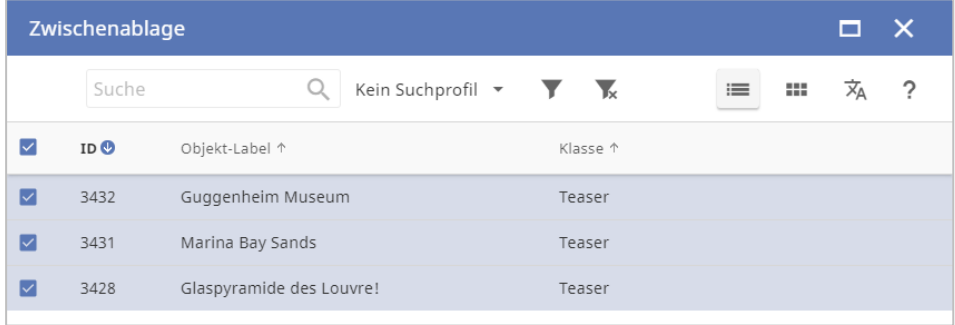

# **2.1.4 Formatvorlage mehreren Objekten zuweisen**

Sind für Objekte einer Klasse in einer Location mehrere Formatvorlagen zugelassen, kann in der Listenansicht allen markierten Instanzen mit einem Klick aus den "Mehr-Optionen" dieselbe Formatvorlage zugewiesen werden.

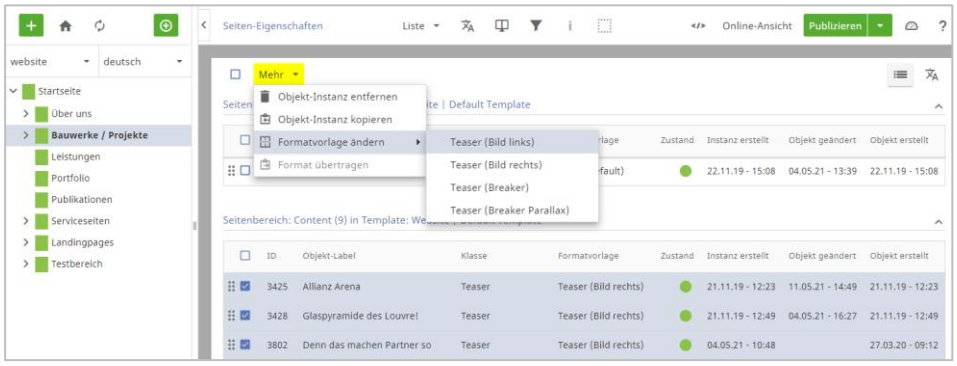

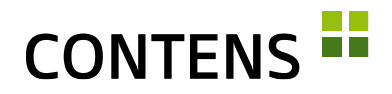

Wurde mit "Format kopieren" im Objekt-Kontextmenü eine Instanz-Konfiguration gemerkt, kann diese auf einer beliebigen Seite in der Listenansicht mit der Massenfunktion "Format übertragen" auf mehrere Instanzen gleichzeitig zugewiesen werden (sofern die Formatvorlage dort zugelassen ist).

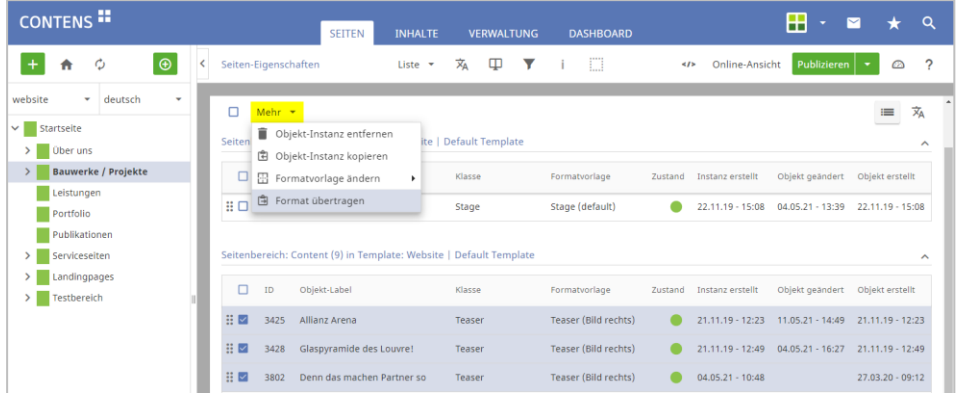

# **2.1.5 Gelöschte Inhalte aus Objekt-Papierkorb wiederherstellen**

Der Objekt-Papierkorb listet alle Objekte auf, die auf Seiten oder in der Objektbibliothek gelöscht worden sind. Diese Objekte können geöffnet, ggf. bearbeitet und wiederhergestellt werden.

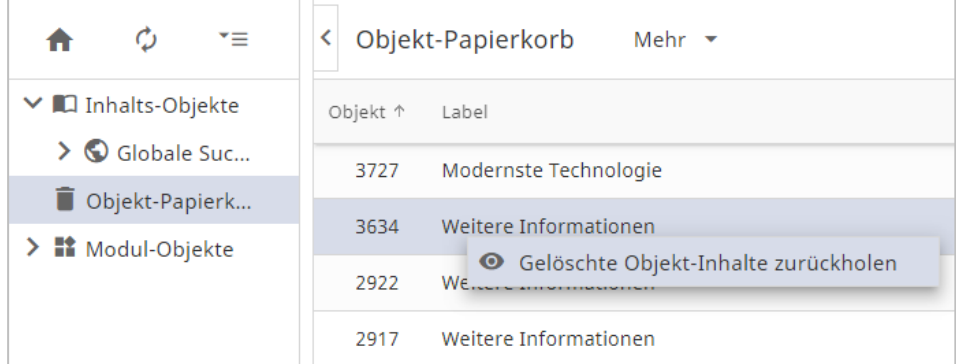

# **2.1.6 Seiten-Suchfunktion im Baum**

Der Seitenbaum verfügt nun über eine Suchfunktion, um Seitennamen oder Seiten-IDs bei der Verlinkung zu suchen. Die Suchfunktion wurde in den Seitenbaum im Workspace, sowie in den Rowtypes Link, Richtext (interne Links) und Pageselect eingebaut.

Der Klick auf den neuen Button (Lupe-Icon) öffnet ein neues Suchfenster und die ausgewählte Seite aus der Ergebnisliste führt zurück zur Seiten-Auswahl und wählt die Seite dort aus.

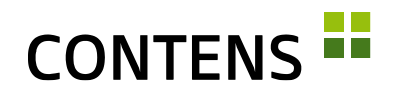

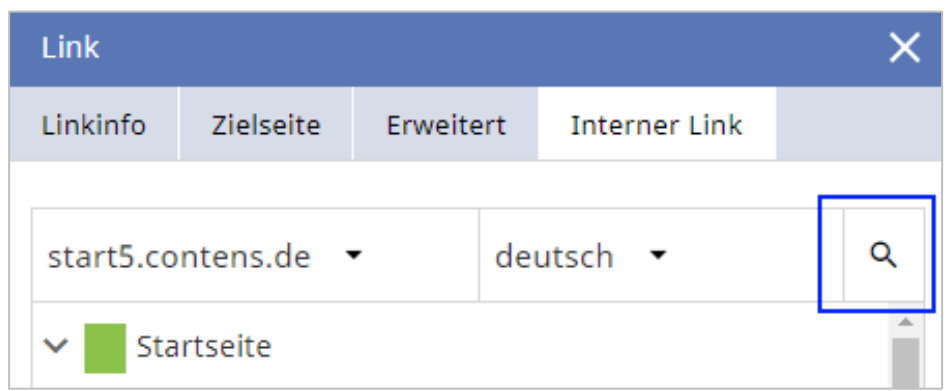

# **2.1.7 Search-as-you-type in Dropdowns**

Für eine schnellere Filterung umfangreicher Auswahl-Dropdowns sorgt das neue Suchfeld mit Search-as-you-type Funktion. Nach jeder Eingabe wird das Auswahlfeld entsprechend gefiltert und die Anzahl der Optionen reduziert.

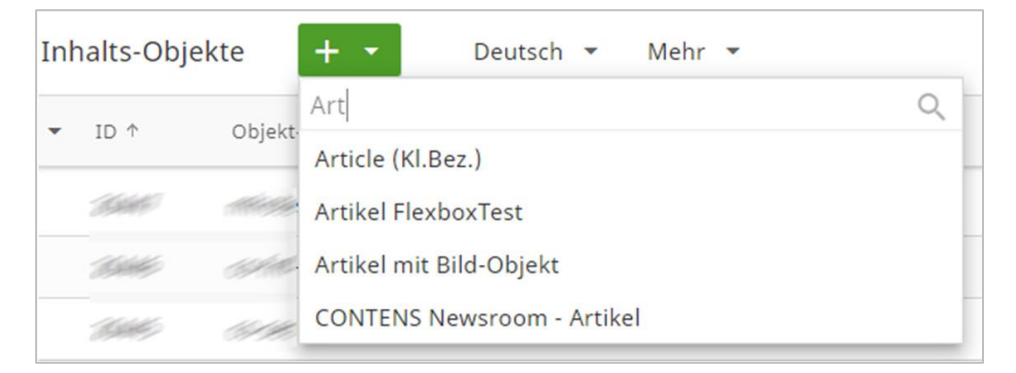

# **2.1.8 Richtext-Objekte in Korrektur-Ansicht bearbeiten**

Objekte, die den Richtext Editor nutzen und kein Subobjekt enthalten, können in der Korrektur-Ansicht bearbeitet werden.

# **2.1.9 Objekt aus Korrektur-Ansicht öffnen**

In der Korrektur-Ansicht lassen sich Inhalte direkt auf der Seite bearbeiten. Manchmal ist es nötig, das Objekt zu öffnen. Mit einem Klick auf das Stift-Icon ist das nun auch in der Korrektur-Ansicht möglich.

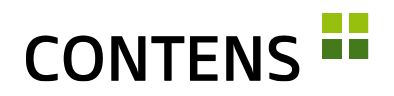

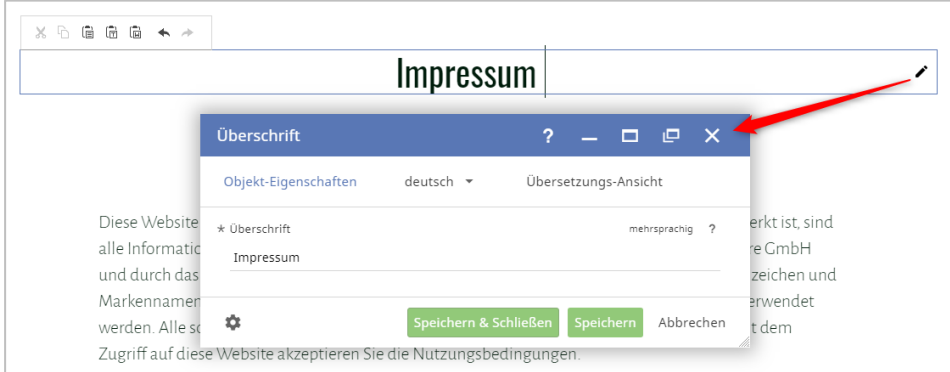

# **2.1.10 Automatische Übersetzungen**

In der Übersetzungsansicht eines Objektes können Inhalte über die Pfeil-Icons automatisch übersetzt werden. Die Übersetzung kann einzeln pro Formularzeile mit einem Klick auf das jeweilige Pfeil-Icon oder mit einem Pfeil-Icon für alle Inhalte eines Formulars auf einmal durchgeführt werden.

Dies funktioniert auch in allen Formularen mit mehrsprachigen Pflichteingabefeldern, bei denen automatisch der eingegebene Text in die noch nicht gefüllten Sprachversionen übernommen wird: Statt der Eingabe wird die Übersetzung übernommen.

Der Textbausteine-Wizard wurde komplett überarbeitet, um den Übersetzungsdienst adäquat zu integrieren (vgl. [3.2.25](#page-53-0) [Überarbeitete Verwaltung der Textbau](#page-53-0)[steine,](#page-53-0) S. [54\)](#page-53-0).

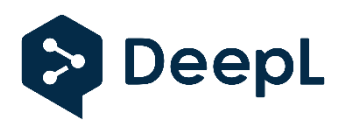

Unterstützt werden derzeit die Dienste AWS, DeepL und Google Cloud (API-Keys oder Tokens erforderlich, Services teilweise kostenpflichtig vom Anbieter). Außerdem auch DeepLFree: mit der

kostenlosen DeepL Translation API kann man 500.000 Zeichen im Monat übersetzen.

#### **2.1.11 Individuelle Einstiegspunkte ins CMS**

Jeder Redakteur kann im persönlichen Benutzerprofil im Tab "Erweitert" einen individuellen Einstiegspunkt ins CMS festlegen. Das kann eine bestimmte Seite oder ein Menüpunkt sein. Beim Login wird der individuelle Einstiegspunkt geöffnet.

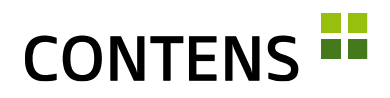

#### **2.1.12 Individuelle Farbprofile**

Zur individuellen Gestaltung der Benutzeroberfläche stehen vier Farbprofile zur Auswahl (blau, grün, orange und rot). Redakteure, die unterschiedliche Installationen bearbeiten, können diese besser unterscheiden (z.B. Stage in grün, Live in blau). Außerdem können sie zur besseren Abgrenzung des CMS und der zu verwaltenden Website die Rahmenstärke und die -farbe individuell einstellen.

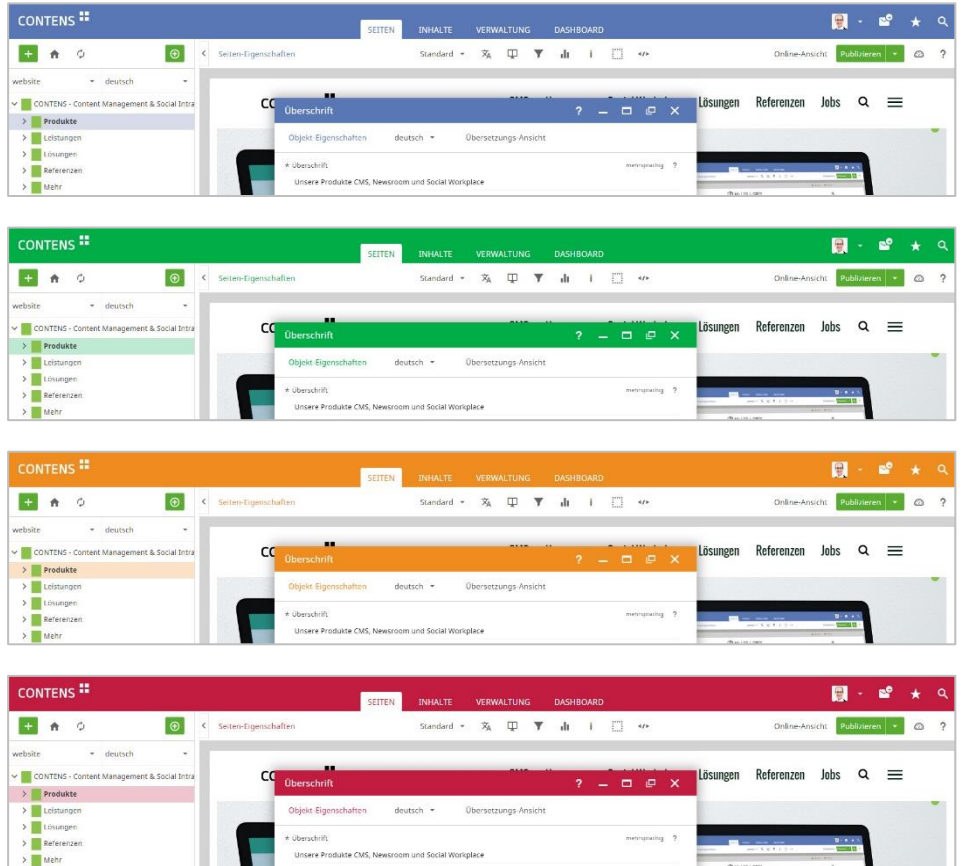

# **2.1.13 Unterstützung linksläufiger Sprachen**

Linksläufige Sprachen wie Arabisch oder Hebräisch werden in den Eingabefeldern berücksichtigt (RTL = right to left).

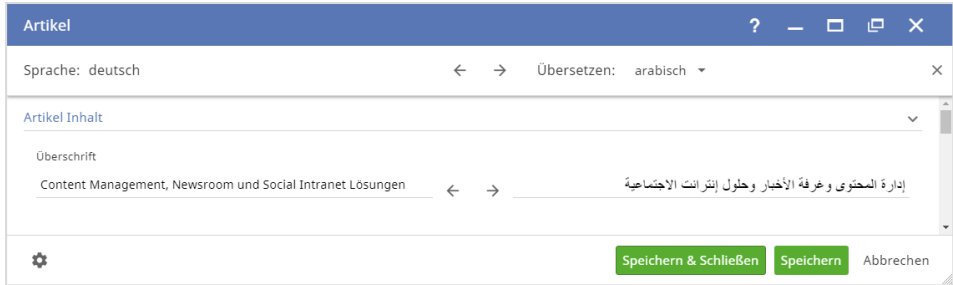

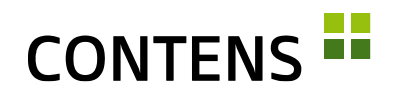

Auch im Seitenbaum werden arabische, hebräische und kyrillische Schriftzeichen durch das Einbinden spezieller Font-Dateien korrekt dargestellt.

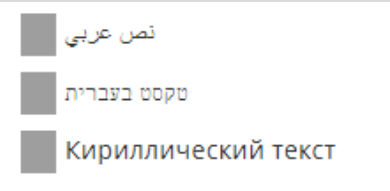

#### **2.1.14 Abdocken**

Die Abdocken-Funktion ermöglicht, ein Objekt aus dem aktuellen Browserfenster zu entkoppeln und in einem externen Fenster zu bearbeiten. Dies ist nützlich für Redakteure, die mit mehreren Monitoren arbeiten.

Beim Abdocken eines Objektfensters bleibt die Adresszeile erhalten und kann kopiert werden, um das Objekt damit später erneut in einem Browser zu öffnen (bei valider Anmeldung / "User-Session").

Zusätzlich zu den Objektfenstern ist auch das Infocenter abdockbar, so dass Aufgaben leichter im Blick behalten werden können.

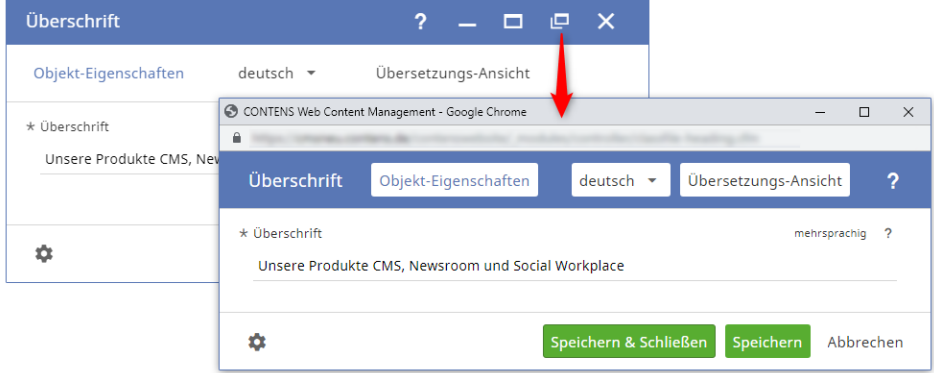

# **2.1.15 Online-Ansicht in neuem Tab**

Mit einem neuen Setting kann bestimmt werden, dass der Workspace-Button "Online-Ansicht" eine publizierte Seite direkt in einem neuen Browsertab öffnet. Mangels Auswahl für Zielgruppe und Kanal werden die Werte zur Bildung der URL aus der Filter-Ansicht des Workspace übernommen (sofern gesetzt). Außerdem werden die Werte aus der Filter-Ansicht des Workspace direkt in die Online-Ansicht übernommen.

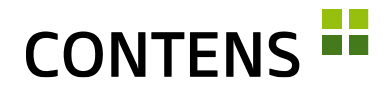

#### **2.1.16 Interne und externe Kurzlinks**

Kurzlinks machen aus kryptischen URLs leicht lesbare Links, z.B. [www.firma.de/jobs.](http://www.firma.de/jobs) Diese können für in CONTENS verwaltete Seiten und für externe Webseiten angelegt werden. Ein Klick auf das Zahnrad-Symbol generiert einen Zufallscode als Kurzlink.

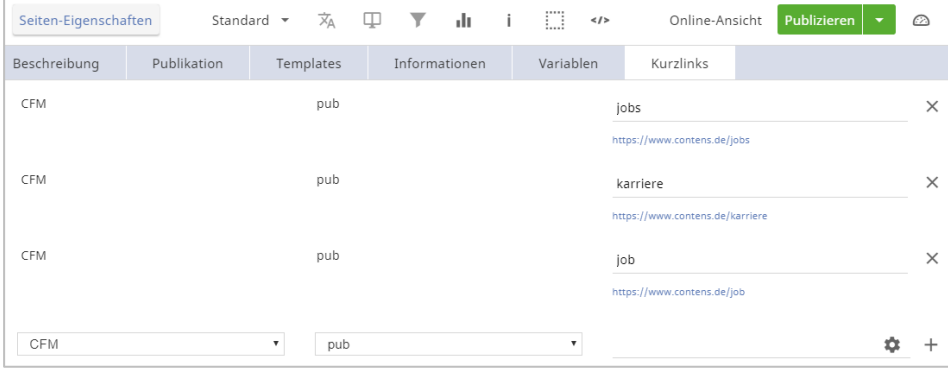

Externe Kurzlinks sind einfach zu merkende Links mit Ihrer URL, die auf externe Seiten verweisen, die schwierig zu merken sind. Sie lassen sich unter Verwaltung | System | Kurzlinks einrichten. Der Zugriff auf externe Links lässt sich auch deaktivieren/sperren, damit diese nur von Administratoren oder bestimmten Benutzern gepflegt werden können.

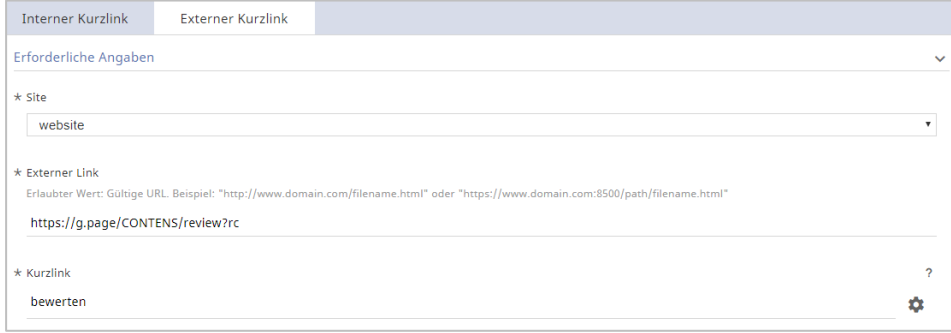

# **2.1.17 Datensatz-Links**

CONTENS Redakteure können anderen Redakteuren Datensatz-Links auf viele Datensätze der Bereiche Seiten, Inhalte und Verwaltung schicken.

Über den Kontextmenüpunkt Zusätzliche Aktionen | Datensatz-Link lässt sich ein Link auf eine bestimmte Seite, ein bestimmtes Objekt in der Bibliothek oder auf einen bestimmten Datensatz in der Verwaltung (z.B. Redakteure, Seiten, Rollen, Templates, Objektklassen, etc.) erstellen, in der Zwischenablage speichern und per E-Mail versenden.

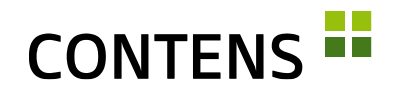

Der Empfänger wird über diesen Link direkt zur referenzierten Seite, Objekt oder Datensatz in CONTENS geführt und kann dort Änderungen vornehmen.

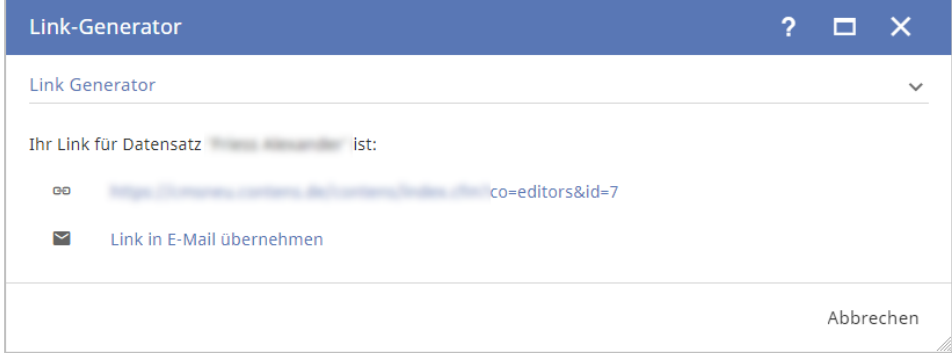

# <span id="page-10-0"></span>**2.1.18 Wichtige Bildinhalte als HotSpot markieren**

Der wichtige Teil eines Bildes lässt sich als HotSpot markieren. Bei automatisch generierten Ausschnitten, die vorgegebenen Seitenverhältnissen entsprechen müssen, wird dadurch der markierte Bildteil erkannt und abgebildet.

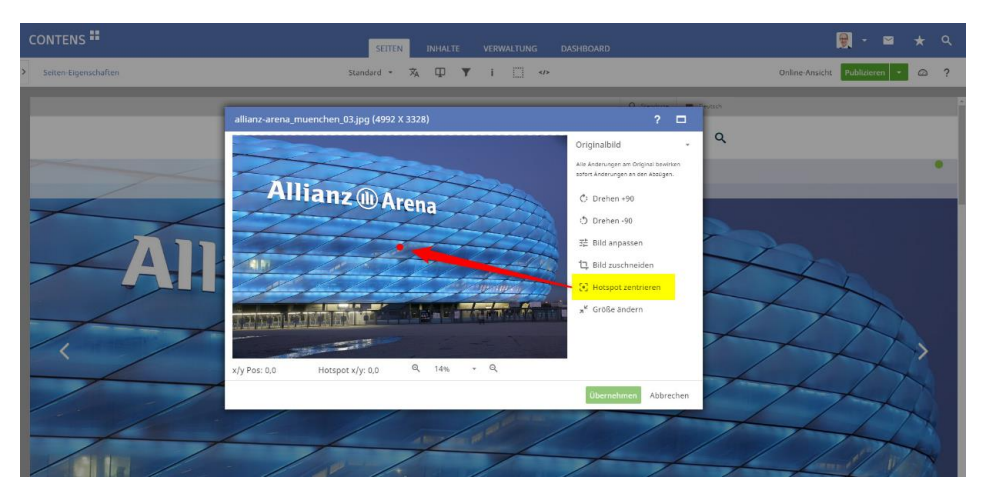

# **2.1.19 Gesichtserkennung**

Mithilfe von AWS Face Rekognition (API-Key erforderlich) kann CONTENS auf Bilddateien automatisch Gesichter erkennen und diese als HotSpot nutzen.

# **2.1.20 Bildformate mit Seitenverhältnis**

Die Format-Definitionen wurden gegenüber CONTENS 4 deutlich erweitert.

Wie zuvor kann mit der Angabe von maximaler Breite bzw. Höhe eine automatische Bildskalierung erreicht werden. Zusätzlich ist es nun möglich, Formate mit

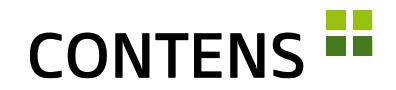

Seitenverhältnis, z.B. 16:9, zu definieren, wodurch Bildausschnitte erzeugt werden, um das geforderte Ergebnis zu erzielen.

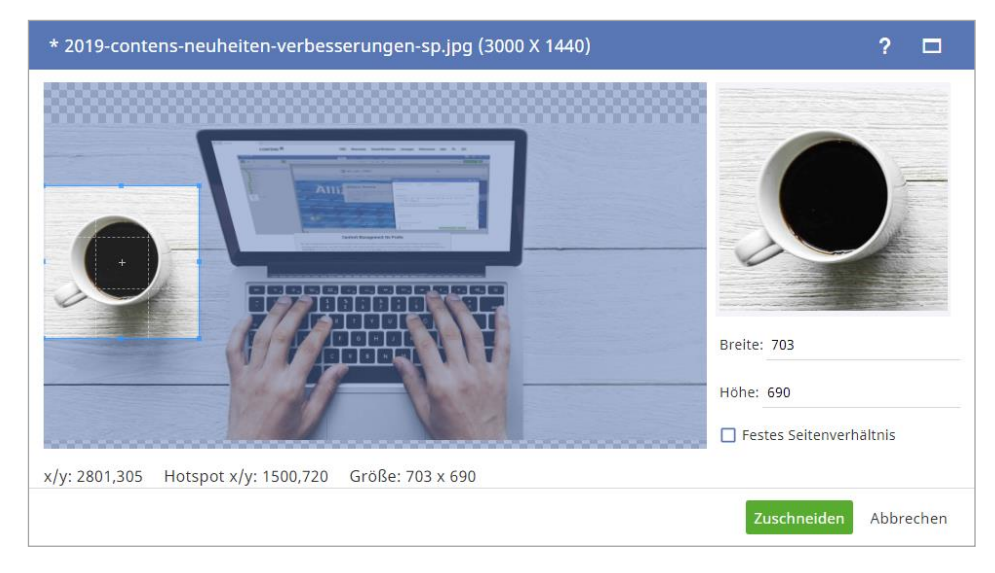

Da nicht immer der Mittelpunkt eines Bildes entscheidend ist, kann mit einem Hotspot (vgl. [2.1.18,](#page-10-0) S. [11\)](#page-10-0) der relevante Bildteil markiert werden.

Neben einem Seitenverhältnis kann jedes Format einen bei der Bildbearbeitung angezeigten Namen erhalten und über die Checkbox "Manuelles zuschneiden erlauben" festgelegt werden, ob die automatische Formatierung vom Redakteur verändert werden darf, oder nicht.

Bei der Zuordnung von Formaten kann je Objektklasse ein Format als Standard definiert werden. Dadurch wird der Formatvorlage nicht das Originalbild als Image-Tag übergeben, sondern das gewählte Format.

#### **2.1.21 Relatives Datumsformat**

Die Option "Datumsformat: Relativ" zeigt kurz zurückliegende Zeitpunkte z.B. als "Vor 4 Stunden" oder "gestern um 14:31" an, länger zurückliegende Zeitpunkte im Format "TT.MM.JJ". Redakteure können das Datumsformat im Benutzerprofil unter Darstellung auswählen.

# **2.1.22 Favoriten für Menüeinträge**

Angemeldete CONTENS Nutzer können Menüeinträge der Bereiche Inhalte und Verwaltung als persönliche Favoriten markieren. Dies gilt auch für gespeicherte Suchprofile. Wie bisher können auch Seiten markiert werden. Ein Klick auf das Stern-Icon in der oberen Menüleiste öffnet die persönlichen Favoriten.

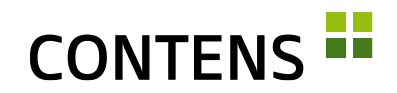

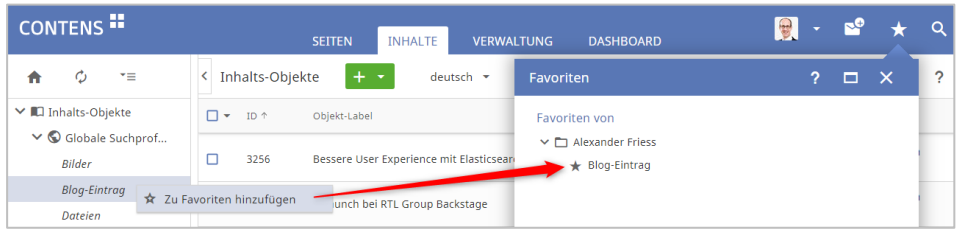

#### **2.1.23 Funktion zum Kopieren von IDs aktivierbar**

Zur einfacheren Verwendung von Seiten- oder Objekt-IDs kann die zusätzliche Funktion "ID kopieren" in den Kontextmenüs eingeblendet werden. So lassen sich IDs mit einem Klick kopieren und einfach für andere Anwendungen verwenden.

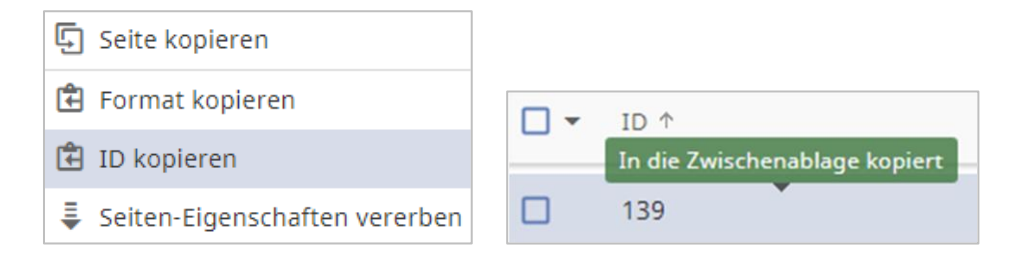

#### **2.1.24 Datensatz-ID in Zwischenablage übernehmen**

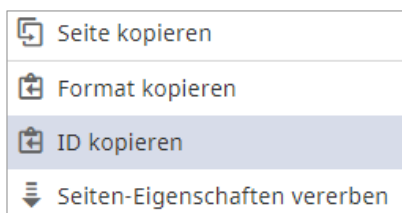

In Listenansichten lassen sich die IDs von Datensätzen einfach mit einem Klick auf die Zeile in die Zwischenablage kopieren. Beim Mauszeiger wird dabei "In die Zwischenablage kopiert" angezeigt. Die Funktion kann per Setting aktiviert werden.

# **2.1.25 Verwendungs-Übersicht im Objekt-Report**

Im Tab "Verwendung" des Objekt-Reports wird gezeigt, in welchen Objekten ein Objekt als Subobjekt genutzt wird. Zu den gelisteten Hauptobjekten wird auch ein Hinweis auf etwaige Instanzen gegeben. Per Rechtsklick lässt sich ein Kontextmenü öffnen, um die Instanz-Eigenschaften einzusehen, worüber schnell zur entsprechenden Seite gewechselt werden kann.

Dasselbe Kontextmenü ist auch im Instanzen-Tab abrufbar.

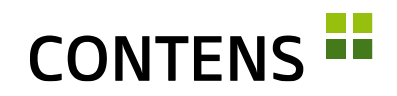

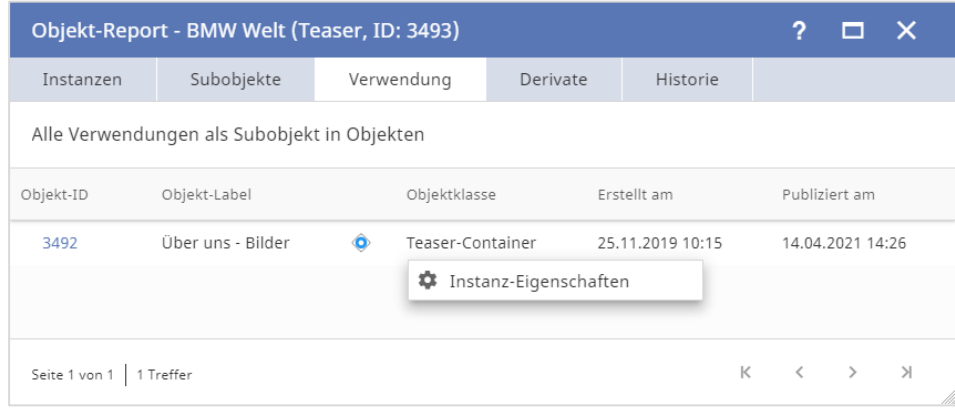

In der Statusanzeige für Subobjekte finden sich Änderungen an publizierten Subobjekten sowie Abweichungen in Zielgruppen, Kanälen oder Sprachversionen zum Hauptobjekt.

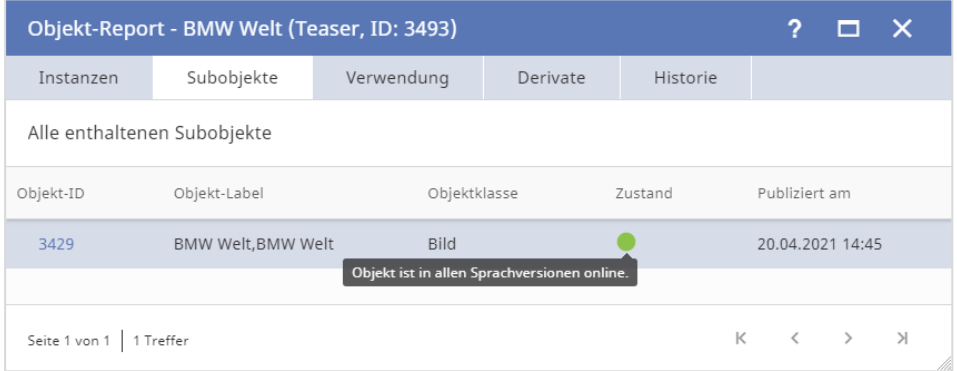

# **2.1.26 Objekt-Kopiermodus auf Klassenebene**

Über ein Setting kann global festgelegt werden, ob Subobjekte beim Duplizieren des Hauptobjektes nur referenziert (selbes Subobjekt) oder ebenso dupliziert werden (neues Subobjekt).

Ebenso ist einstellbar, dies auf Objektklassen-Ebene zu regeln und lediglich einen Default für die dortige Einstellung vorzugeben: Der Kopiermodus ist dann für jede Objektklasse separat auf "Referenz" oder "Duplizieren" einstellbar. Das ist sinnvoll, wenn Subobjekte bestimmter Klassen unbedingt wiederverwendet werden sollen (z.B. Bilder, SocialMedia etc.), andere aber nicht.

# **2.1.27 Prüfung eines Objektes auf Verknüpfungen**

Über ein neues Setting kann eingestellt werden, dass beim Öffnen eines Objektes geprüft wird, ob es selbst auf Seiten mehrerer Sites verknüpft ist, oder als Sub-

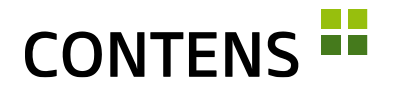

objekt in anderen Objekten. Falls dabei Verknüpfungen in mehr als einer Site gefunden werden, erhält der Redakteur eine entsprechende Meldung. Gezählt werden dabei die reinen Verknüpfungen / Instanzen, aber nicht wie viele verschiedene Hauptobjekte betroffen sind.

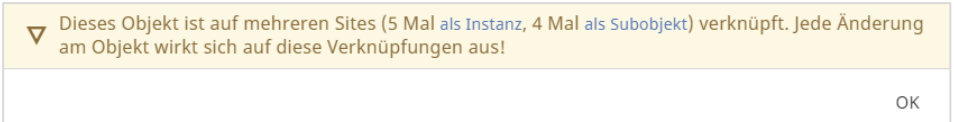

#### **2.1.28 Standard-Formatvorlage pro Seitenbereich**

Für jeden Seitenbereich kann eine Standard-Formatvorlage für jede Objektklasse definiert werden. Diese wird verwendet, wenn ein neues Objekt angelegt wird. Das Anlegen neuer Inhalte in einem bestimmten Design wird beschleunigt, während die Darstellungsflexibilität erhalten bleibt.

#### **2.1.29 Kategorien-Strukturierungselemente**

Die neue Kategorien-Option "auswählbar ja/nein" legt fest, dass ein Element tatsächlich einem Objekt als Primär- bzw. Sekundär-Kategorie zugewiesen werden kann (ja), oder ob es lediglich zur Strukturierung des Kategorie-Baumes dient, also nicht zugewiesen werden kann (nein).

# **2.1.30 Kategorien alphabetisch sortieren**

Werden in einer Installation sehr viele Objekt-Primär-/Sekundär-Kategorien verwendet, kann man leicht den Überblick verlieren, wenn diese nicht alphabetisch einsortiert sind.

Das mitgelieferte Plugin "categories-alphasort" zeigt, wie mit einfachem Code, alle oder bestimmte Äste des Kategoriebaumes automatisch alphabetisch sortiert gehalten werden können.

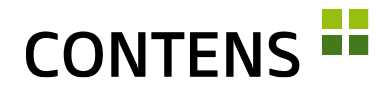

# <span id="page-15-0"></span>**2.2 Für Administratoren und Entwickler**

#### **2.2.1 Zwei-Faktor-Authentifizierung (2FA)**

Im Login-Prozess wurde eine Zwei-Faktor-Authentifizierung (2FA) eingebaut, welche über Settings aktiviert werden kann. Ist die 2FA im Einsatz, wird der Benutzer nach Eingabe des Loginnamens / E-Mail und Passwort auf eine weitere Maske weitergeleitet, wo er den generierten Token eingeben kann.

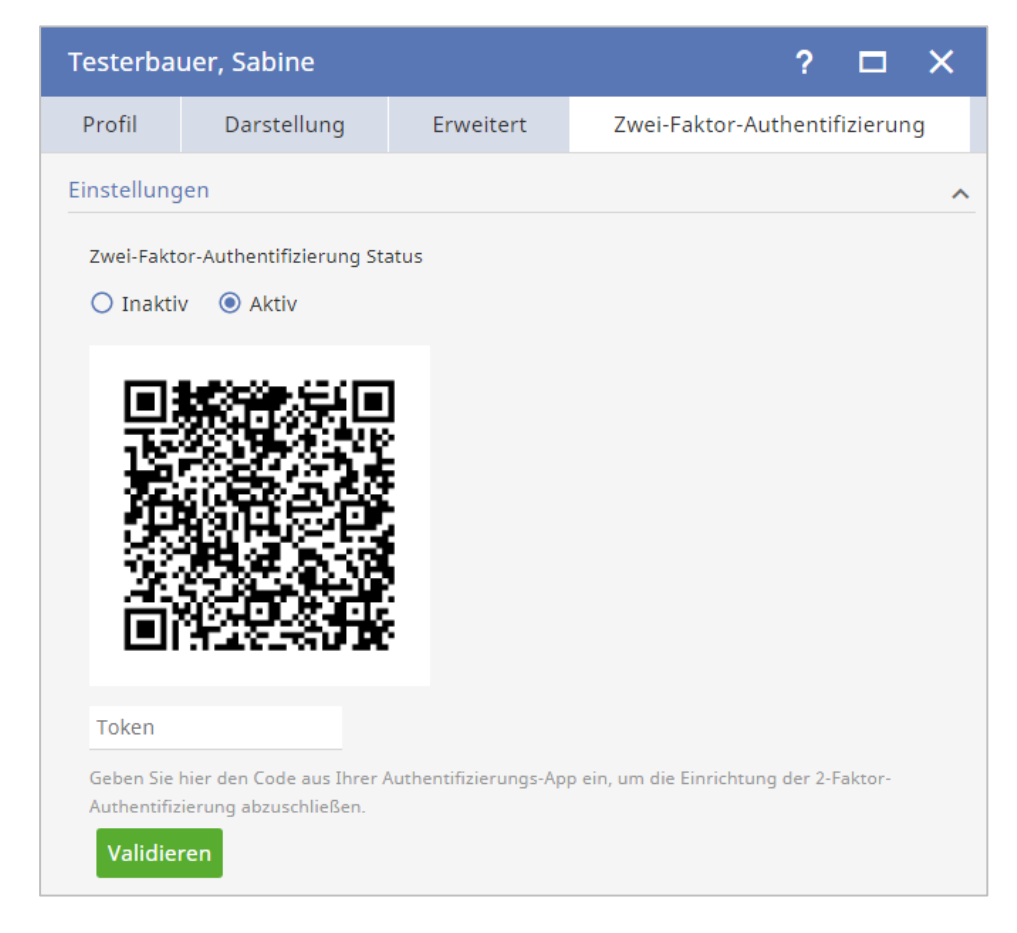

- Als dieser Redakteur anmelden
- " Zusätzliche Redakteurkonten
- MFA-Token senden
- 음 Schreibschutz

Die Verwaltung der 2FA Settings pro Benutzer erfolgt in der Verwaltung unter Sicherheit | Redakteure im neuen Tab "Zwei-Faktor-Authentifizierung".

Über den Kontextmenü-Eintrag

"MFA-Token senden" in der Redakteurs-Liste kann der Aktivierungscode des Tokens bequem per Mail an den Redakteur gesendet werden. Diese können in Folge unter "Meine Einstellungen" ihren favorisierten 2FA-Status festlegen.

# **CONTENS**

#### **2.2.2 Webseiten ohne Dateiendung**

Publizierte CONTENS Seiten können ohne Dateiendung (z.B. .html, .cfm) ausgegeben werden. Alle Links in diesen Seiten (z.B. in der Navigation oder in Link Rowtypes) können ohne Endung dargestellt werden. Unter Verwaltung | System | SEO URL-Einstellungen lassen sich die in den Ausgabekanälen definierten Dateiendungen hinzufügen oder entfernen. In Apache und IIS kann die Webserver-Regel automatisch generiert werden, in Nginx wird sie manuell konfiguriert.

#### **2.2.3 Einfacher Austausch von Formular- und Tabellen-Daten**

Entwickler können Formular- und Tabellendateien zwischen unterschiedlichen Systemen (z.B. Test, Stage, Live) einfacher austauschen und versionieren. Nach erfolgreichen Tests auf einem Stage-System können neue Objektklassen schnell und ohne Aufwand in die Live-Umgebung übernommen werden.

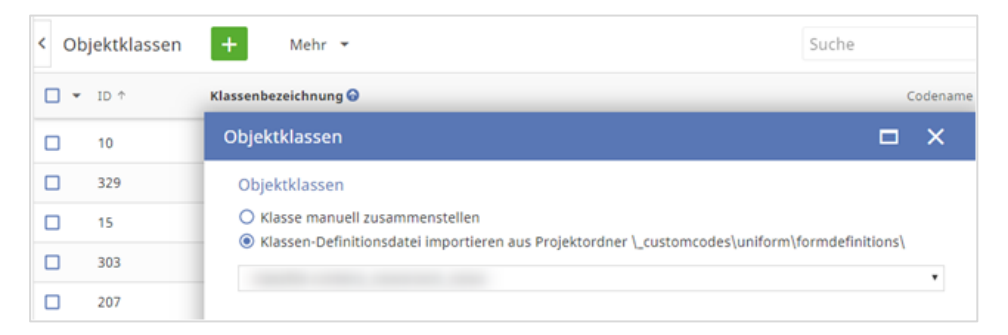

Bei der Übernahme einer aktualisierten Obiektklasse über den Menüpunkt "Formulardefinitionsdatei einlesen" öffnet sich im Zielsystem ein Wizard, der darüber informiert, welche Elemente im Vergleich zur bestehenden Definition gelöscht, neu hinzugefügt oder geändert wurden. Unerwünschte Löschungen und Neu-Zuordnungen können auf diese Weise rechtzeitig erkannt und bei Bedarf angepasst werden.

# **2.2.4 Einfache Anpassung von Formatvorlagen und Templates**

Der Code Editor ermöglicht die schnelle und einfache Anpassung von Formatvorlagen und Templatecode direkt im Workspace. Außerdem kann die Zuordnung von Objektklassen mit Formatvorlage zu den Seitenbereichen bearbeitet werden.

# **CONTENS**

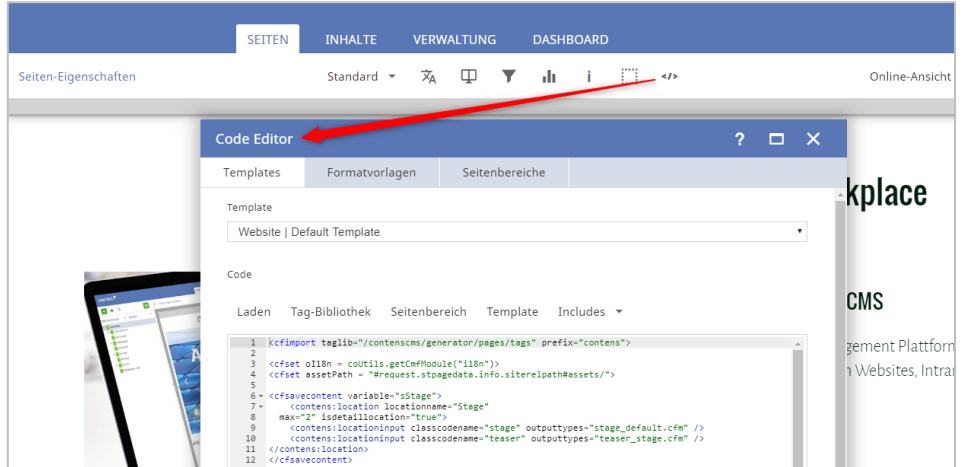

# **2.2.5 Neue Volltextsuche**

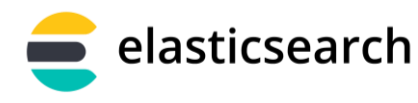

Die Volltextsuche wurde vollständig neu entwickelt. Publizierte Objekte werden automatisch in externen Elastic-Collections

indiziert. Es gibt ein neues, externes Object Repository für Elasticsearch und eine neue Applikation "Objektsuche" sowie neue Search Settings, Plugins und Decorators für schnellere und präzisere Suchergebnisse.

Ab dem CONTENS Release 5.7.3 wird auch die gesicherte Kommunikation mit Elasticsearch über Basic Authentication unterstützt.

# **2.2.6 Automatische Ausgabe von Objekten mit der Objektsuche**

Die neue Objektsuche erlaubt die automatische und flexible Ausgabe von Objekten auf Seiten. Publizierte Inhalte, die einstellbaren Kriterien entsprechen (z.B. Klasse, Kategorie, etc.), können an einer oder mehreren Stellen automatisch ausgegeben werden. Die Objektsuche löst die bisherige "Aktive Location" ab.

Bei der Verwendung der Objektsuche stehen im Workspace drei Buttons zur Verfügung:

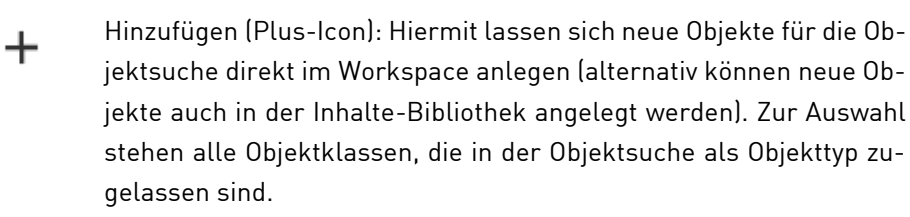

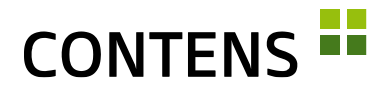

Bearbeiten (Stift-Icon): Öffnet die Objektsuche, um Änderungen an den Einstellungen vorzunehmen. So lässt sich z.B. definieren, welche Objekttypen oder Kategorien berücksichtigt werden sollen und wie viele Inhalte dargestellt werden sollen.

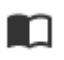

Inhalte (Buch-Icon): Öffnet die Inhalte-Bibliothek (im Tab "Inhalte") und aktiviert dabei einige der im Wizard gesetzten Filter, u.a. Objektklasse. So erhält man einen Überblick über alle aktiven und inaktiven Inhalte dieser Objektsuche und kann Massenfunktionen auf die Objekte anwenden.

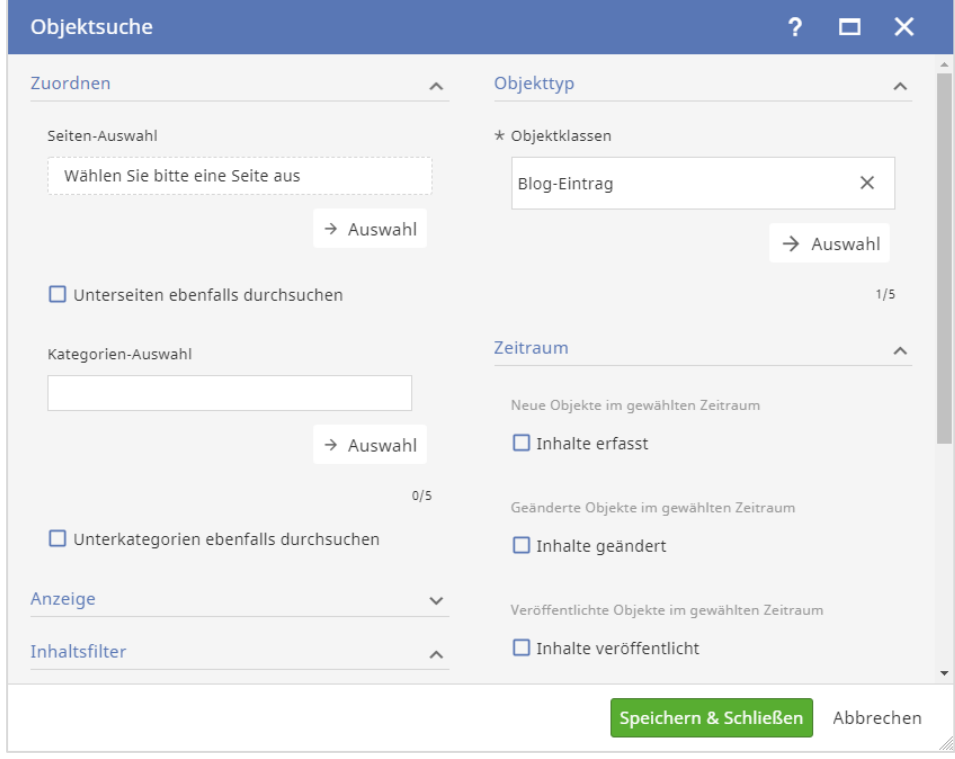

Eine CFML-Applikation zur Anzeige von Objektsuche-Ergebnissen, die unabhängig vom Redaktionsserver auf dem Liveserver läuft, wird mitgeliefert.

Um Suchabfragen nicht direkt an Elasticsearch zu richten, können Sie auf dem Liveserver auch die CONTENS publicApi nutzen.

# **2.2.7 Objekt über Kontextmenü in Objektsuche publizieren**

Neue oder geänderte Objekte, die in einer Objektsuche ausgegeben werden, können im Workspace über die Funktion "Objekt publizieren" aus dem Kontextmenü des neuen oder geänderten Objektes veröffentlicht werden.

# **CONTENS -**

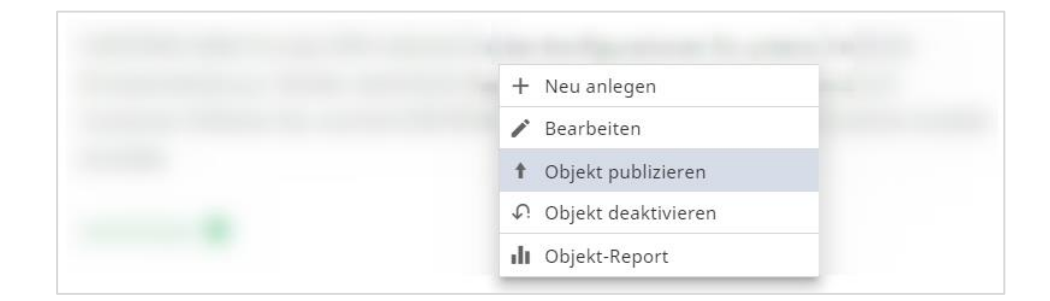

# **2.2.8 Automatische Ausgabe von Seiten**

Analog zur Objektsuche wurde die Seitensuche gestaltet. Sie ermöglicht, Informationen über publizierte Seiten performant über Applikationen auf Websites oder eine API (z.B. für mobile Apps) auszulesen und anzuzeigen.

Die Daten publizierter Seiten werden in Elasticsearch gespeichert und stehen bei Such-Operationen auf der Website zur Verfügung. Der Inhalt des Suchindex kann über Decorator-Code projektspezifisch angepasst werden.

# **2.2.9 Objektkategorien für Formatvorlagen verfügbar**

Falls die einem Objekt zugeordneten Kategorien für die Ausgabe relevant sind, können diese über zwei Settings in Formatvorlagen verfügbar gemacht werden. Dies gilt für Rechte- oder Primär-Kategorien sowie für Themen- oder Sekundär-Kategorien. Kategorien lassen sich auf diese Weise einfacher für die Ausgabe verwenden.

# **2.2.10 Dateien von freien Objekten verteilen**

In CONTENS kann nun eingestellt werden, dass Dateien von freien Objekten nicht mehr auf alle Sites verteilt werden. Stattdessen können die Sites derjenigen Redakteursgruppen herangezogen werden, die den primären Objektkategorien zugeordnet sind. Dies reduziert die Verteilung v.a. dann, wenn Kategorien sitebezogen verwendet werden.

# **2.2.11 Simulieren von Redakteuren**

Redakteure mit System-Administrations-Rechten können aktive Redakteurs-Zugänge simulieren. Damit lässt sich testen, ob die zugewiesene Rechtekonfiguration korrekt eingetragen ist. Im Simulationsmodus ist die Hintergrundfarbe des Headerbereichs von CONTENS immer schwarz.

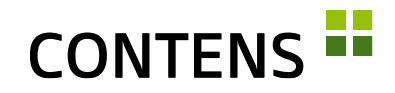

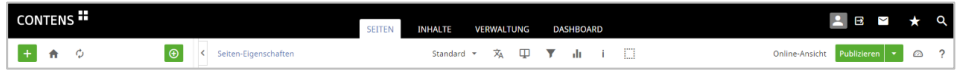

#### <span id="page-20-0"></span>**2.2.12 Zusätzliche Redakteurskonten zuweisen**

In der Redakteursverwaltung können einem Redakteur zusätzliche Redakteurskonten zugewiesen werden, zu denen der Redakteur über einen Eintrag im Profil-Menü dann schnell wechseln kann. Der Redakteur verfügt damit über verschiedene Kontexte, in denen er abgeschirmt arbeiten kann, z.B. um verschiedene Rollen wahrzunehmen (Inhalte freischalten, Redakteure verwalten) oder in unterschiedlichen Sites zu arbeiten (Internet, Intranet, …).

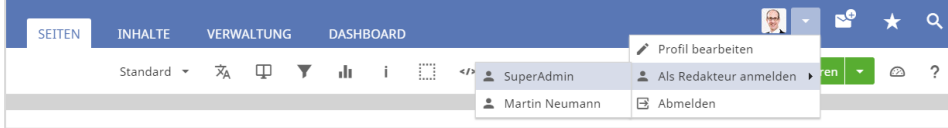

#### **2.2.13 Wartungsmodus einrichten**

Bei der Durchführung notwendiger technischer Maßnahmen am CMS (z.B. Update,…) kann es vorkommen, dass redaktionelle Tätigkeiten nur eingeschränkt möglich sind.

Um redaktionelle Tätigkeiten für einen Zeitraum zu unterbinden, kann über Verwaltung | System | Wartungsmodus ein Wartungsmodus eingerichtet werden. Bei aktivem Wartungsmodus wird der CMS-Rahmen rot dargestellt und nur Systemadministratoren können arbeiten. Alle anderen aktiven Nutzer werden abgemeldet und auf den Login umgeleitet.

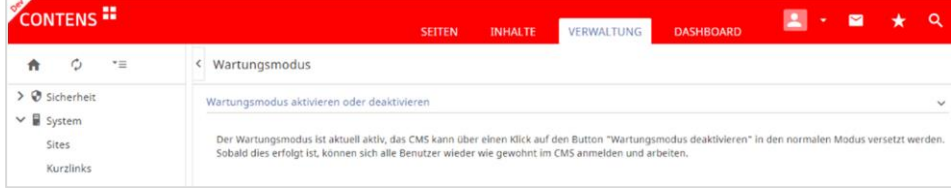

# **2.2.14 Systemnachricht erstellen**

Zur Ankündigung eines Wartungsmodus oder zur Information aller Redakteurinnen und Redakteure kann über Verwaltung | Dienste | Systemnachricht eine Benachrichtigung erstellt werden. Die Systemnachricht wird allen eingeloggten Nutzerinnen und Nutzern angezeigt. Zur Erstellung einer Systemnachricht muss die Funktion aktiviert sein.

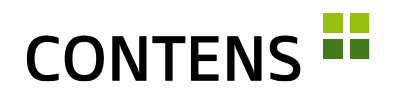

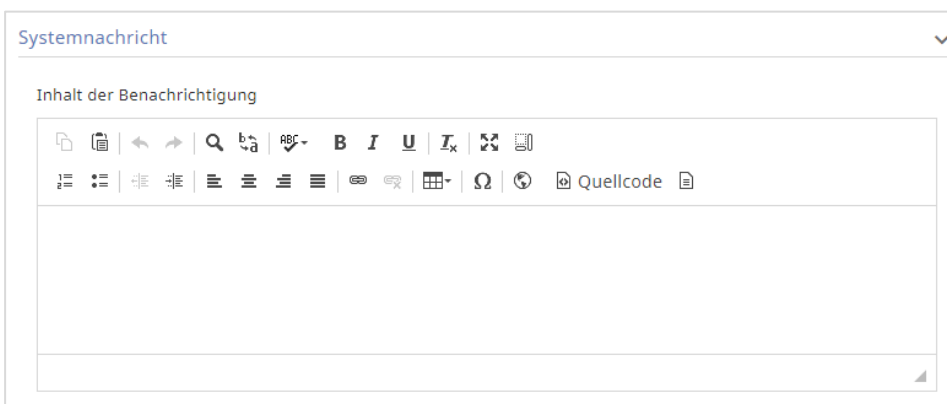

# **2.2.15 Wiki Links**

Wiki Links wurden um die Möglichkeit erweitert, optionale Anker setzen zu können. Mit einem aktivierten Setting wird im Richtext Linkdialog der Abschnitt "Wiki Link" angezeigt.

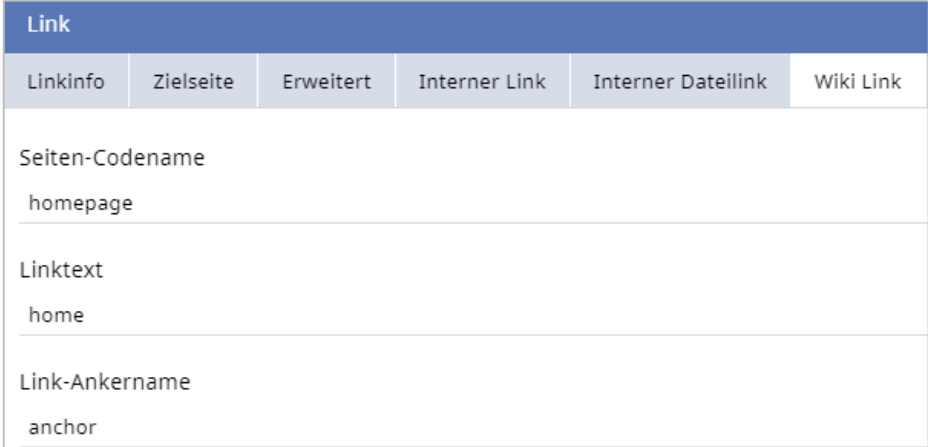

Neue Wiki Links können erstellt werden, indem ein Text im Richtext markiert wird und im Abschnitt "Wiki Link" ein Seiten Codename, ein Linktext und (optional) ein Anker eingegeben werden.

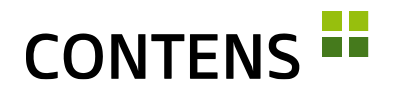

#### **2.2.16 Eigene Workspace-Ansichten definierbar**

Über ein Setting ist es möglich, die Ansichtsauswahl um eigene Ansichten zu erweitern.

Eigene Ansichten übergeben URL-Variablen an die zuletzt gewählte Ansicht und ergänzen sie.

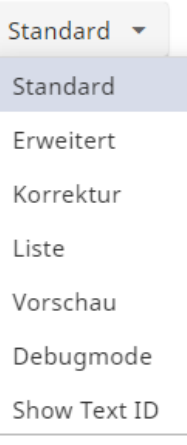

# **2.2.17 Site-Variablen**

Neben den Seiten-Variablen sind auch (globale) Site-Variablen möglich. Sie gelten für jede Site und werden in einem eigenen Tab in der Site-Verwaltung editiert. Die gesetzten Werte sind beim Rendering einer Seite verfügbar und können über den request-Scope (request.stPagedata.sitevariables) abgerufen werden.

Die gewünschten Formular-Felder, werden per XML-Datei ähnlich einfach wie Seiten- oder Instanz-Variablen definiert. Die Registrierung erfolgt durch die Mehr-Option "Sitevariablen importieren" in der Sites-Verwaltung.

# **2.2.18 Interne Links-Report**

Mit diesem Report finden Sie interne Links, welche auf eine andere Sprachversion verlinken. Über den Filter-Default "Links zu anderen Sprachen / Sites" kann man mit einem Blick erfassen, ob das Linkziel in einer anderen Sprachversion vorliegt und kann dies für die gewünschte Sprachversion über den Kontextmenüpunkt abändern. Sie finden die Übersicht unter Verwaltung | Reports | Website | Interne Links-Report.

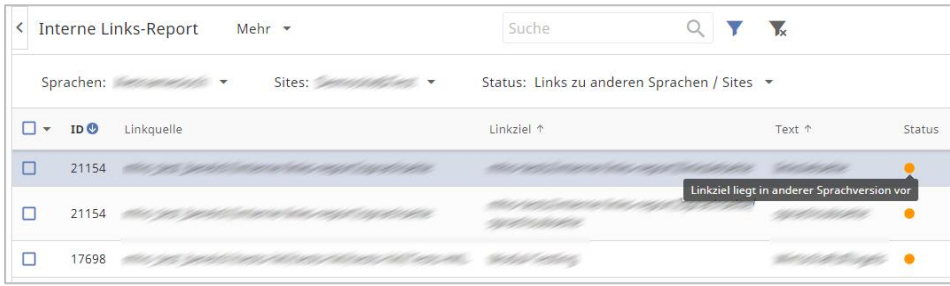

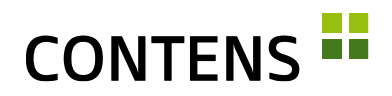

# **2.2.19 Dashboard und Widgets**

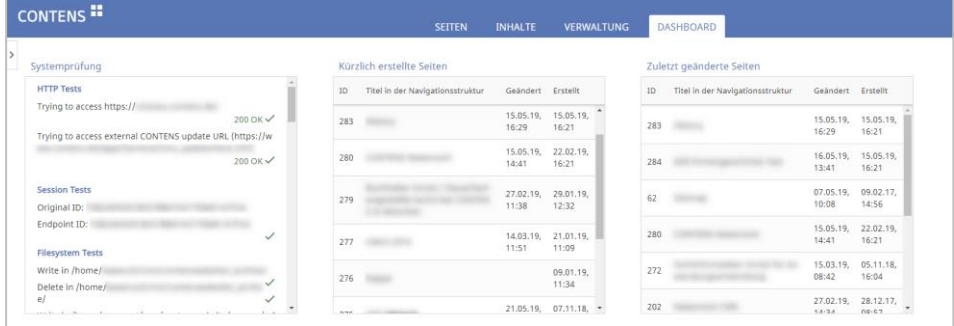

Im personalisierbaren Dashboard zeigen Widgets Informationen zum CMS. Wählen Sie bestehende Widgets für Redakteure oder Administratoren in der Seitenleiste aus und ordnen Sie diese per Drag & Drop auf dem Dashboard an, z.B.

- Systemprüfung (zur Prüfung der Systemintegrität)
- Einstellungen
- System-Information
- Objekte
- Seiten
- Statistiken
- Meta-Beschreibungs-Report (filterbar nach Sites),
- Publikations-Status
- Externe Links-Report

Widgets sind mehrfach einsetzbar. Da Einstellungen wie Filter oder Tabs sich für jede Widget-Instanz unterscheiden können, kann auch der Titel jeder Instanz explizit festgelegt werden.

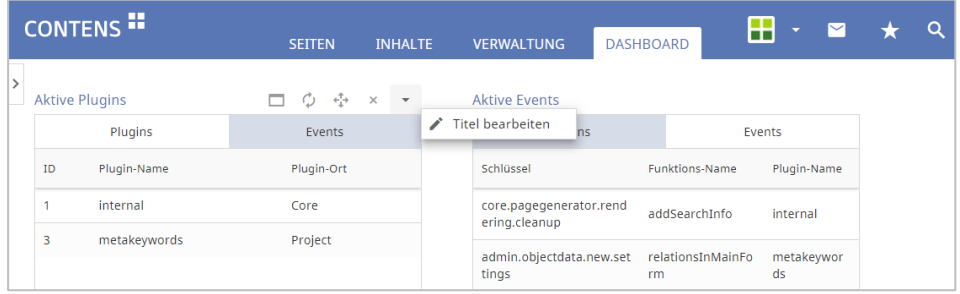

Kundenspezifische Widgets zur Darstellung externer Daten können erstellt und integriert werden.

# **2.2.20 Module importieren / exportieren**

Mit dem Modul-Import/Export können komplette Module, bestehend aus Webseiten-Applikationen, Backend-Formularen, Tabellen-Definitionen, SQL-

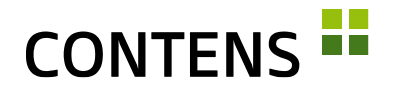

Skripten usw. zwischen Quell- und Ziel-System ausgetauscht werden, z.B. zwischen Stage/Test- und Live-System.

#### **2.2.21 Online und Offline API**

Im Projektordner findet sich das Dashboard einer REST-API. Hier können sowohl Custom-Components, als auch auf Basis von Objektklassen generierte Components genutzt werden. Beim ersten Aufruf wird ein API-Token generiert, mit dem alle API-Abfragen abgesichert werden (Angabe im Request-Header ist zwingend notwendig).

Unter Dataclasses gibt es die Möglichkeit, CRUD-Funktionen für Offline-Daten (Draft) oder Abfragen für Online-Daten (Published) im Objectstore zu generieren. Die generierten Components zur gewählten Objektklasse werden automatisch der CONTENS API zur Verfügung gestellt. Für Online-Daten ist die Auswahl eingeschränkt auf Objectstore-Klassen. Die Listen-Funktionen bieten Volltextsuche, diverse Filter, Sortier- und Paginiermöglichkeiten.

#### **2.2.22 Newsroom Integration**

Diese optionale CONTENS-Komponente ermöglicht die zentrale Verwaltung von Inhalten und deren effiziente Verteilung in unterschiedliche Kanäle.

#### **2.2.23 Includes**

Das Includes-Feature erleichtert Entwicklern die einfachere Erstellung von Navigationen und das Einbetten von Code in Seiten. In älteren CONTENS Releases war die Erstellung von Navigations-Includes aufwändiger. Es wurden meistens Seiten im normalen Seitenbaum dafür angelegt und manuell publiziert. Außerdem war es nicht möglich, gemeinsam genutztes HTML einfach über das System in die Seiten einzubetten. Je Ausgabekanal kann definiert werden, wie der Include-Code ausgespielt wird.

# **2.2.24 Schlüssel/Wert-Formularzeile**

Bei dieser neuen Formularzeile gibt es zwei Eingabefelder, die nebeneinander angeordnet sind. Für beide kann ein separater Titel angegeben werden. "Schlüssel/Wert" kann mehrsprachig und mehrfach verwendet definiert werden. Diese Formularzeile ist z.B. nützlich, um JSON-Code abzubilden.

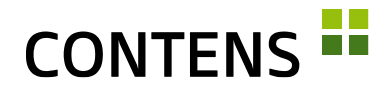

#### **2.2.25 Label Korrektur**

Für die Anzeige in der Objektbibliothek lassen sich relevante Elemente einer Objektklasse als Label verwenden. Werden an einer bestehenden Objektklasse nachträglich die Label-Einstellungen geändert, lässt sich das Label mit der Funktion "Label aktualisieren" im Kontextmenü erneuern.

#### **2.2.26 Performance Verbesserungen für Link-Rowtype**

Mit einem Setting wird nicht mehr der gesamte Pfad aller "Eltern-Seiten" zu einer Zielseite ausgelesen, sondern nur der Titel der Zielseite. Beim Einsatz vieler interner Links kann dieses Setting die Performance signifikant steigern.

#### **2.2.27 Zusammengefasste Settings**

Alle CMS-Einstellungen, etwa zu Imaging, Cache oder Queue, sind in einer Datei zusammengefasst und gruppiert worden. Sie liegen in einer Datei im Projekt-Ordner namens "settings.cfm". Dafür entfällt der Menüpunkt "Grundeinstellungen".

Für jedes Setting gibt es Defaults (einsehbar in der Datei contens\settings.default.cfm), die dank eines Vererbungsmechanismus nicht vollständig angegeben werden müssen, sondern auch für einzelne Keys überschrieben werden können.

Das Format der settings.cfm ist json-kompatibel und kann neben einem "global"-Eintrag auch Abschnitte für verschiedene Server enthalten, die globale Settings wieder lokal anpassen können, so dass dieselbe settings.cfm auf Entwicklungs-, Stage- und Live-System zum Einsatz kommen kann.

# **2.2.28 Upload-Pipeline / Upload-Events**

Durch neue Events, die beim Upload ausgeführt werden, können hochgeladene Dateien automatisch geprüft oder umgewandelt werden.

Denkbar ist der Aufruf von Virenscanner, Bildbearbeitung, Video-Transcoding, Texte in bestimmtes Format konvertieren (z.B. PDF) etc.

Das mitgelieferte Plugin "uploadpipeline" führt beispielsweise für Bilder eine CMYK-zu-RGB-Konvertierung durch, optimiert (Kompression mit geringem Qualitätsverlust) und verbessert (schärft, entrauscht) sie.

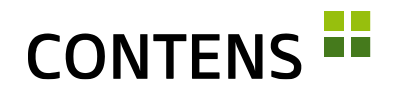

### **2.2.29 Logviewer**

Die Logfiles des Application Servers (ColdFusion, Lucee) können im Bereich Verwaltung | Reports | Intern | Logviewer aufgerufen werden.

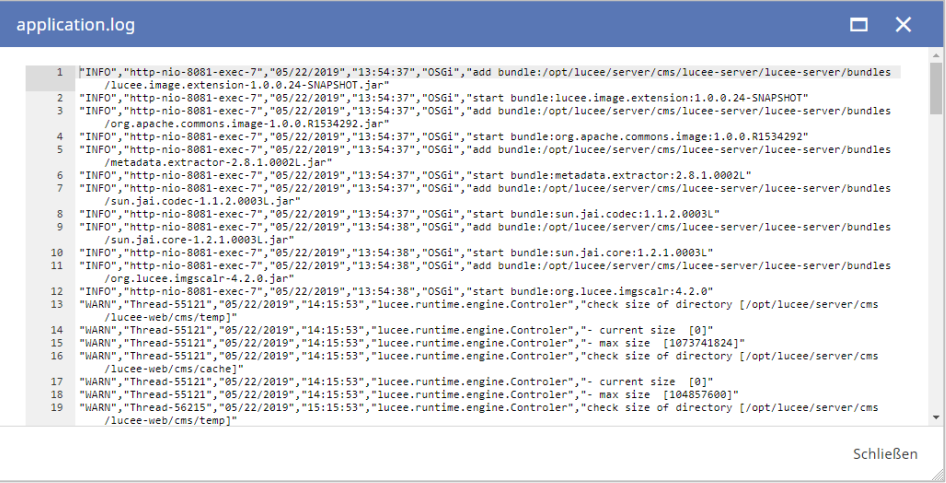

#### **2.2.30 Optimierte Serverzuordnung**

Sollen viele Sites auf wenige Server verteilt werden, kann dies in der Siteverwaltung (Verwaltung | System | Sites) mit der Zuweisung eines Servers im Tab "Übertragungsdaten" eingerichtet werden.

# **2.2.31 AWS S3 für Dateiverteilung**

Für die Dateiverteilung steht jetzt auch AWS S3 zur Verfügung. Dies ist z.B. bei Auslieferung statischer Seiten via S3 oder via AWS Cloudfront sinnvoll. Daneben sind FTP, SFTP und SCP als Verbindungstyp auswählbar. In der Übersicht des Verbindungs-Managers wird nun auch der jeweilige Verbindungstyp angezeigt.

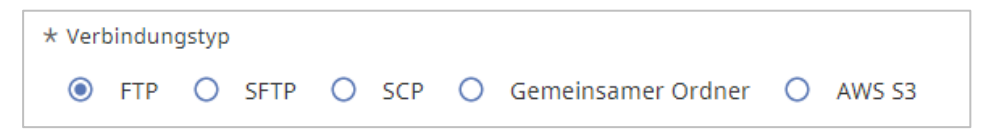

# **2.2.32 Cloud-Hosting / Dockerization**

CONTENS 5 ist direkt auf einem Server oder in einem DOCKER-Container installierbar, außerdem kann das CMS bei Cloud-Dienstleistern (Amazon Web Services u.ä.) gehostet werden.

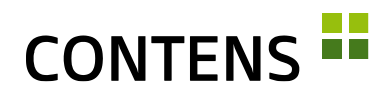

# **2.2.33 Upgrade-Unterstützung von CONTENS 4**

Die Daten einer CONTENS 4 Installation werden durch Skripte vollständig übernommen und ggf. automatisch konvertiert.

Der Code für Custom-Formulare / Objektklassen sowie Model-Dateien und Plugincode ist bis auf wenige dokumentierte Ausnahmen kompatibel.

Für Settings wurde ein Upgrade-Tool erstellt, das die Übertragung und Zusammenführung in das neue Format (s.o.) zum größten Teil automatisiert erledigt.

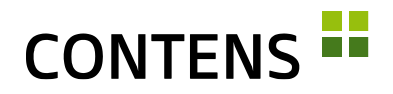

# <span id="page-28-0"></span>**3 Verbesserungen**

# <span id="page-28-1"></span>**3.1 Für Redakteure**

#### **3.1.1 Browser Erweiterung CONTENS CMS Connector**

Die CMS Browser Erweiterung, mit der von der Live Seite aus direkt auf die angezeigte Seite ins CMS gesprungen werden kann, wurde für die Browser Firefox [\(Link\)](https://www.contens.de/firefox), Chrome [\(Link\)](https://www.contens.de/chrome) und Edge [\(Link\)](https://www.contens.de/chrome) aktualisiert.

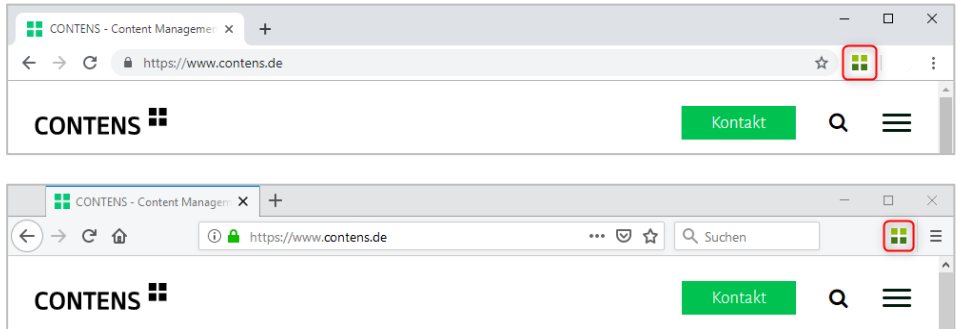

# **3.1.2 Erweiterte Bildbearbeitung**

Die Bildbearbeitung wurde komplett neu entwickelt, ist übersichtlicher und bietet mehr Features. Helligkeit, Kontrast und Schärfe können verändert werden.

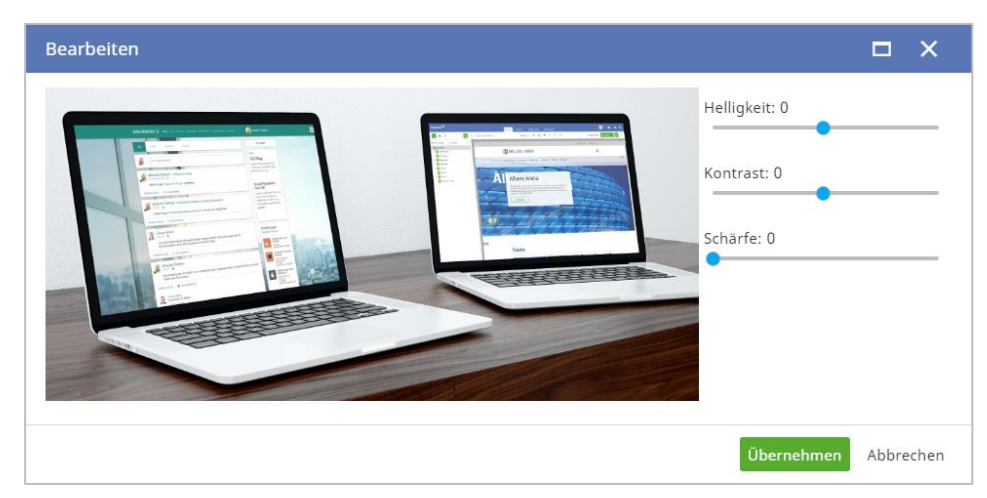

Neben Zuschneiden oder Größe-ändern kann ein Bild um 90° gedreht werden. Der verbesserte Canvas Editor, Zoom-Funktionen und die Anzeige der x/y-Koordinaten hilft Redakteuren dabei, den richtigen Ausschnitt auch für Bildformate

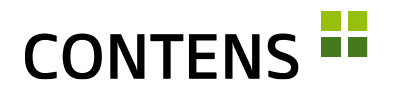

zu finden. Über eine neue Aktion kann das Recht zur Bildbearbeitung jedem Redakteur explizit gestattet werden.

Als Bildbearbeitungsbibliothek (Image Engine) kann neben ImageMagick auch GraphicsMagick eingesetzt werden.

#### **3.1.3 Verbesserter Word-Import**

Das neue Plugin erlaubt das Kopieren und Einfügen von Inhalten aus Microsoft Office Word in den Richtext-Editor. Definierbare Formatierungen bleiben erhalten, unerwünschte Formatierungen aus Microsoft Word und Excel werden unterbunden.

#### **3.1.4 Tabellen einfacher erstellen**

Ein neues Plug-In im Richtext-Editor vereinfacht das Erstellen von Tabellen.

#### **3.1.5 Einfachere Auswahl von Datensätzen**

In allen Listen können Datensätze mit einem Linksklick in der Zeile markiert werden. Das gezielte Anklicken der Checkbox ist nicht mehr erforderlich.

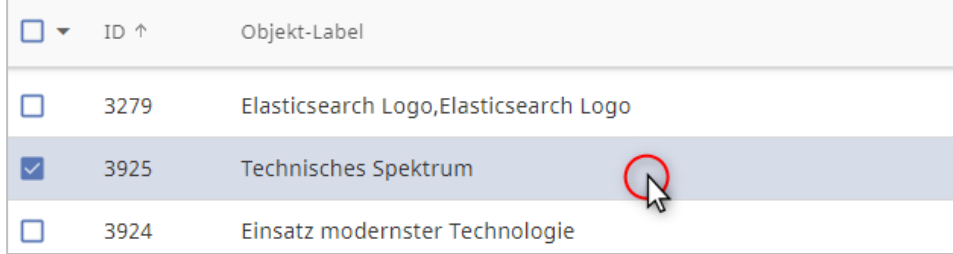

#### **3.1.6 Formularfelder besser erkennbar**

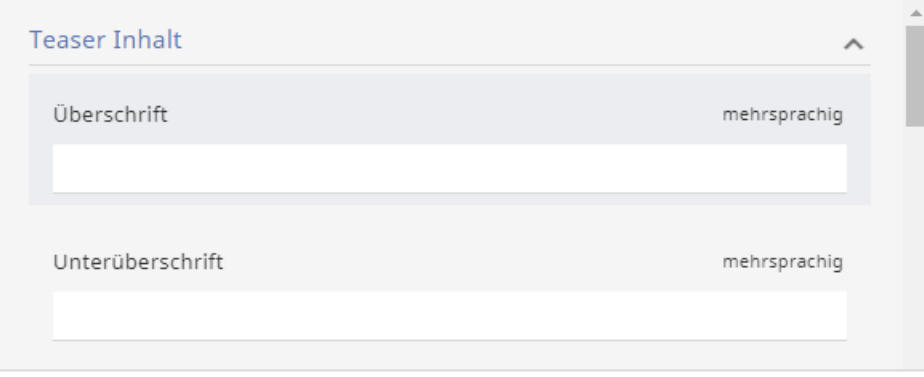

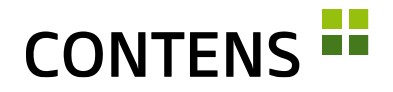

Um Eingabefelder in Formularen besser erkennbar zu machen, wird die Hintergrundfarbe der Felder nun abgedunkelt. Bei Mouseover erhält die Formularzeile eine noch dunklere Farbe.

#### **3.1.7 Verbesserte mehrsprachige Text-Eingabefelder**

Bei mehrsprachigen Text-Eingabefeldern können per Klick auf "Sprachversionen einblenden" nicht nur alle Sprachversionen eingeblendet werden, es wird außerdem der Cursor sogleich im ersten Eingabefeld positioniert und der Text kann in bestimmten Admin-Formularen automatisch in alle anderen Sprachen übernommen werden.

#### **3.1.8 Optimierte Berechnung der Zeichenanzahl**

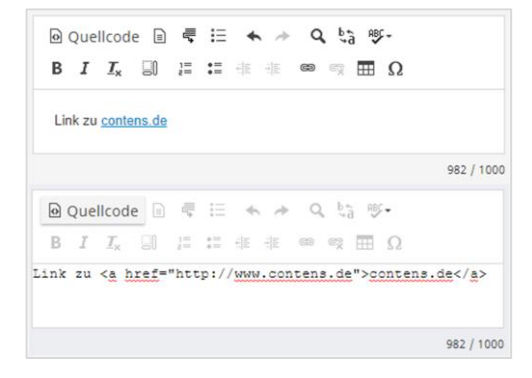

Der Zeichenzähler im Richtext-Editor berücksichtigt die im Text sichtbaren Zeichen. HTML-Tags und -Attribute im Quellcode werden nicht mehr mitgezählt.

Redakteure können damit beim Formulieren von Texten die tatsächlich nutzbare Zeichenlänge besser abschätzen.

# **3.1.9 Rückfrage beim Verschieben von Seiten mit Unterseiten**

Für mehr Sicherheit beim Verschieben von Seiten mit Unterseiten per Drag & Drop im Seitenbaum kann eine Sicherheitsabfrage aktiviert werden, um unbeabsichtigtes Umpositionieren von Seitenbereichen zu vermeiden.

# **3.1.10 Mehr Sicherheit beim Löschen**

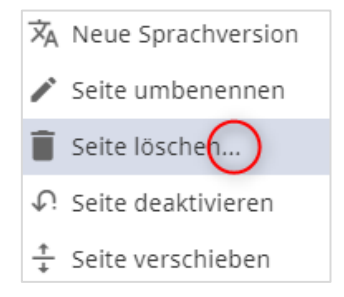

Beim Löschen von Seiten und Objekten über das Kontextmenü deuten Auslassungspunkte (…) auf einen folgenden Dialog hin. Redakteure wissen damit, dass ein Klick die Löschaktion nicht sofort durchführt, sondern erst ein Dialog angezeigt wird, in dem das Löschen bestätigt oder wieder abgebrochen werden kann.

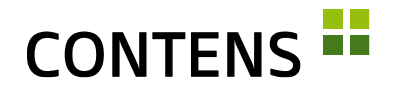

Ebenso wird beim [Löschen einer Seite](javascript:contensActPage() deutlicher hervorgehoben, ob und wie viele Unterseiten gelöscht werden. Bei der Auswahl der Sprachversionen ist ebenfalls vermerkt, wie viele Seiten betroffen wären.

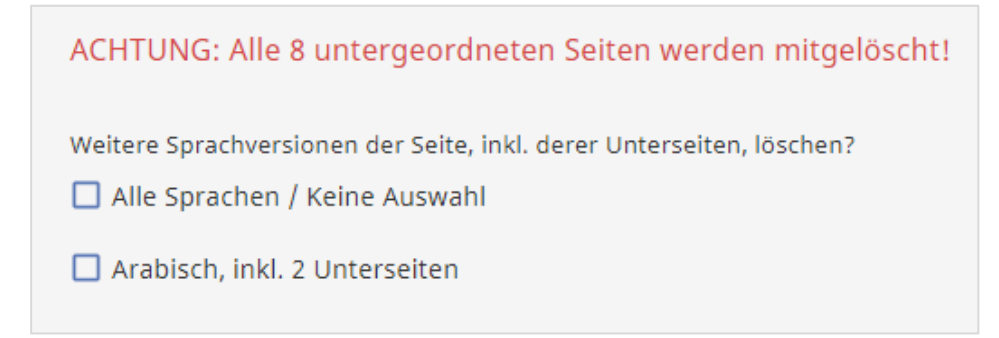

#### **3.1.11 Verschobene Online-Seite anzeigen**

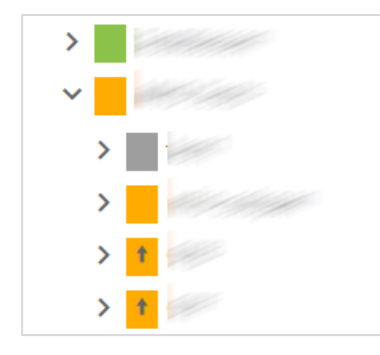

Mit einem Plugin können verschobene Online-Seiten im Baum mit einem speziellen Icon wie einem Pfeil gekennzeichnet werden.

Es ist wichtig, verschobene Seiten möglichst zeitnah zu publizieren, um Probleme mit der Navigations-/Baumstruktur zu vermeiden. Damit das Publizieren nicht vergessen wird, kann ein zusätzliches Icon daran erinnern.

#### **3.1.12 Seite aus dem Kontextmenü publizieren**

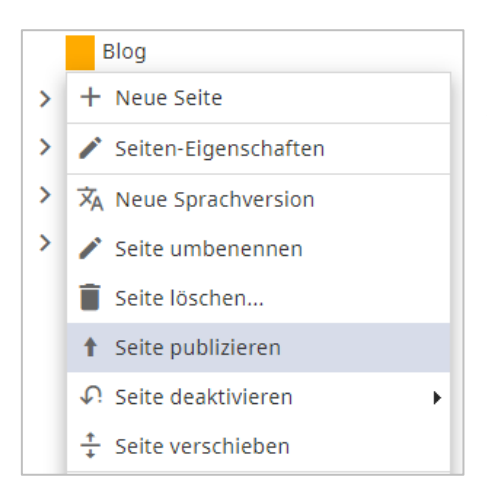

Eine Seite kann nun auch direkt im Seitenbaum über das Kontextmenü der jeweiligen Seite publiziert werden.

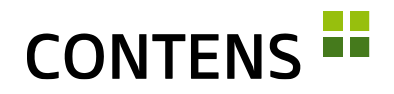

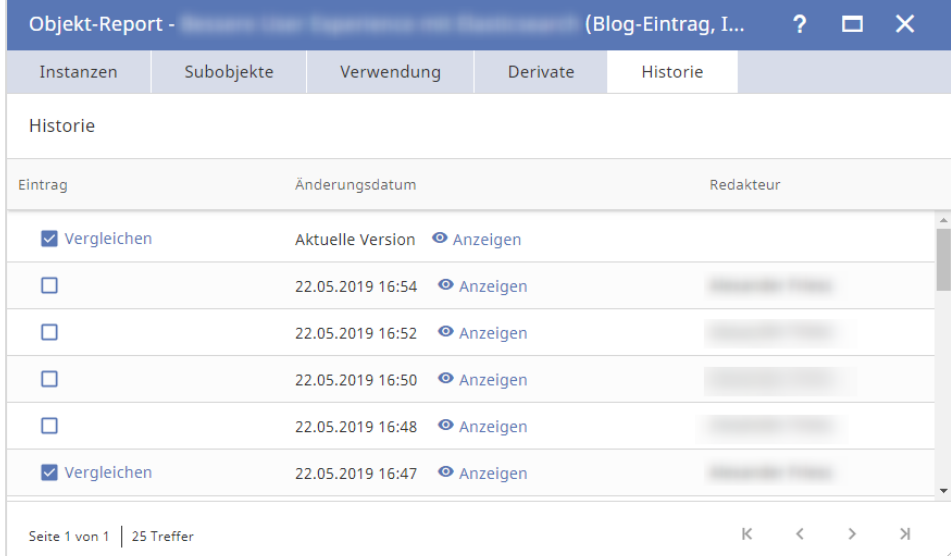

# **3.1.13 Optimiertes Objekt-Archiv**

Über das Kontextmenü greifen Sie auf frühere Versionen eines Inhalts im Objekt-Archiv zu. Dort können Sie zwei Versionen miteinander vergleichen oder eine Version im Objekt-Fenster einsehen und bei Bedarf wiederherstellen.

In der [Archiv-Liste](javascript:contensActPage() werden auch archivierte Einträge zum Vergleichen und Wiederherstellen angezeigt, zu denen kein Log-Eintrag mehr vorhanden ist. Somit können Log- oder Archiv-Daten bereinigt werden, ohne die Anzeige der jeweils anderen Daten zu beeinträchtigen.

# **3.1.14 Vorschau-URL erzeugen**

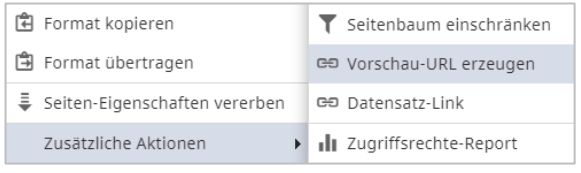

Über das Kontextmenü einer Seite lässt sich unter "Zusätzliche Aktionen" der Punkt "Vorschau-URL erzeugen" aufrufen.

Mit einem Vorschaulink kann eine Seite auch ohne redaktionellen Zugriff auf das CMS angesehen und geprüft werden. Die Gültigkeit des Links beträgt 30 Tage. In der Verwaltung können bestehende Vorschaulinks bearbeitet werden. Wird das Ablaufdatum gelöscht, ist der Vorschaulink unbegrenzt verfügbar.

Über ein Setting kann die Navigation auf der Vorschauseite vollständig nutzbar gemacht werden.

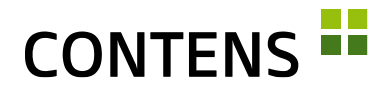

#### **3.1.15 Schnellere interne Suche mit Elasticsearch**

CONTENS unterstützt Elasticsearch in den elasticsearch aktuellen Versionen. Die Suche wird damit schneller und beansprucht weniger Res-

sourcen. Insbesondere die Darstellung in der Inhalte-Bibliothek und die interne Objektsuche werden schneller. Unterschiede in der Implementierung verwaltet das CMS selbständig, da es durch eine Abfrage auf den Elastic-Server die Version selbständig ermittelt.

#### **3.1.16 Erweiterte Suche verbessert**

Die erweiterte Suche in der Inhalte-Bibliothek bietet den Filter "Meta-Keywords" mit SAYT-Suche (Search-as-you-type) sowie Datumsfilter für die Zeitpunkte "Erstellt" und "Geändert". Suchfilter und Facetten, die nicht den ausgewählten Suchkriterien entsprechen, verbleiben an der jeweiligen Position im Suchformular und zeigen den Hinweis "Keine Ergebnisse gefunden" an.

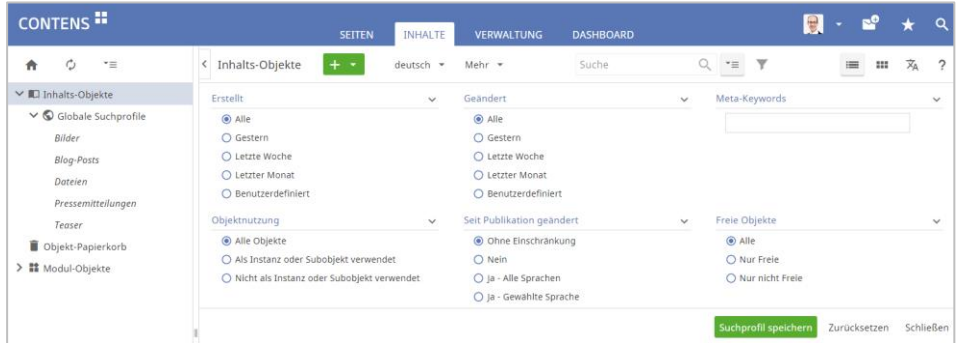

Die Kategorien-Auswahl wurde um eine Anzeige der Baumstruktur ergänzt, die eingeblendet wird, wenn man mit der Maus über die Kategorienamen fährt. Kategorien mit selben Namen in verschiedenen Ästen sind somit einfacher zu unterscheiden, z.B. mit 3 "Service"-Kategorien: "Köln \ Service", "München \ AACG \ Service", "München \ PSVJ \ Service".

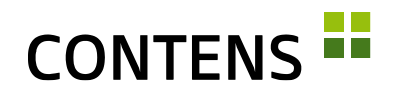

Neben einer globalen Volltextsuche ist auch eine Detailsuche nach Inhalten eines bestimmten Objektklassen-Feldes möglich. Das Trichter-Symbol

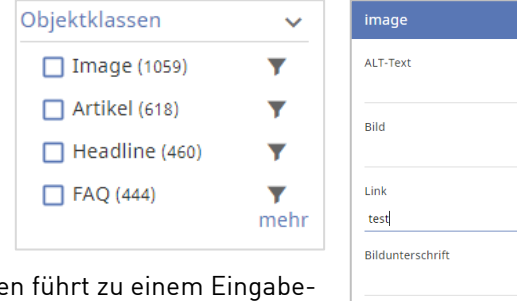

Suchen Zurücksetzen

 $\overline{\mathbf{x}}$ 

neben den Klassennamen führt zu einem Eingabeformular, z.B. für Image.

Damit kann genauer nach einem bestimmten Wert in einem bestimmten Feld gesucht werden.

Mit einem Setting kann in der Bibliothek von einer einfachen Kategorie-Suche auf eine getrennte Suche umgeschaltet werden, die zwischen primären und sekundären Objektkategorien unterscheidet. Dies ist sinnvoll, falls die Kategoriebäume sich nicht überlappen.

Bei aktiviertem Filter stehen dann zwei Auswahlbereiche zur Verfügung:

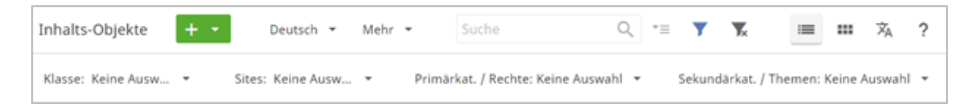

In der erweiterten Suche befinden sich dann ebenfalls zwei Auswahlbereiche:

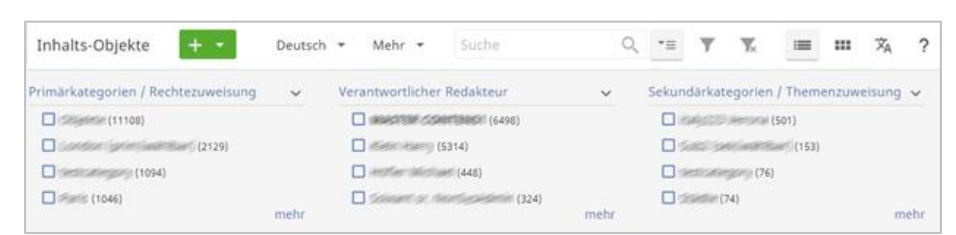

Duplizierte Objekte Alle Objekte O nur Duplizierte  $O$  nur Originale

Über ein weiteres Search-Setting kann in der [Inhalts-](javascript:contensActPage()[Objekte-Bibliothek](javascript:contensActPage() mit zusätzlichen Icons angezeigt werden, ob ein Objekt dupliziert wurde bzw. ein (ehem.) Duplikat ist. In der erweiterten Suche für Inhalts-Objekte kann nach dem Status gefiltert werden.

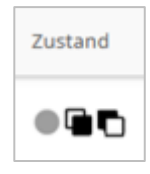

Die Überschrift des erweiterten Suchfilters "Status" wurde in "Zustand" umbenannt, um der angezeigten Spalte zu entsprechen. Zudem kann nun nach dem Zustand "gelöscht" gesucht werden für Online-Objekte, die zum Löschen vorgemerkt sind, sobald sie offline gehen.

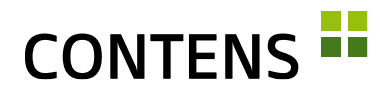

#### **3.1.17 Suchprofile für häufig benötigte Suchen**

Für häufig benötigte Suchen können Sie Suchprofile anlegen und speichern. Vergeben Sie einen Namen, unter dem das Suchprofil gespeichert wird, und definieren, ob Sie ein "Globales Suchprofil" für alle CONTENS Redakteure anlegen wollen. Wenn Sie die Checkbox "Globales Suchprofil" nicht auswählen, legen Sie ein Suchprofil an, das nur Sie nutzen können.

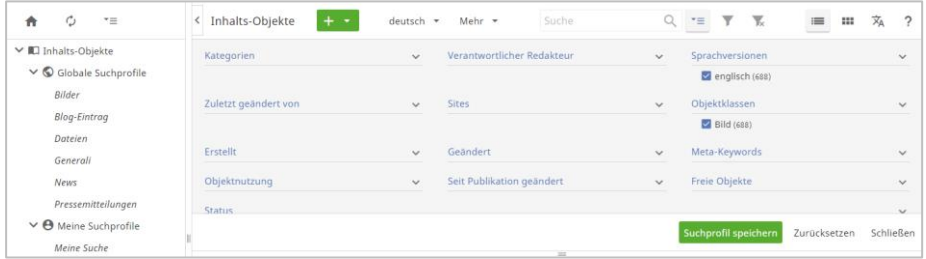

Beim Einfügen eines Objektes aus der Bibliothek können Sie über eine Auswahlliste auf bestehende Suchprofile zugreifen.

#### **3.1.18 Suchprofile mit Site-Zuordnung**

Über ein Setting lässt sich aktivieren, dass Suchprofilen beim Speichern jeweils die Sites des Redakteurs zugewiesen werden und beim Anzeigen danach gefiltert wird. Jeder Redakteur sieht nur Profile "seiner" Sites. Im Bereich Verwaltung | Dienste | Suchprofile kann die Site-Zuweisung jedes Profils geändert werden.

#### **3.1.19 Präzise Suche mit Parametern**

In der Bibliothek können Suchabfragen mit folgenden Suchparametern ausgeführt werden:

■ Titel (title:test)

- Klassen-ID (class\_id:)
- Objekt-ID (object\_id:)
- Redakteurs-ID (editor id:)
- Kategorie-ID (category\_id:)

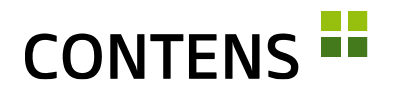

### **3.1.20 Neue Varianten beim Vererben von Seiten-Eigenschaften**

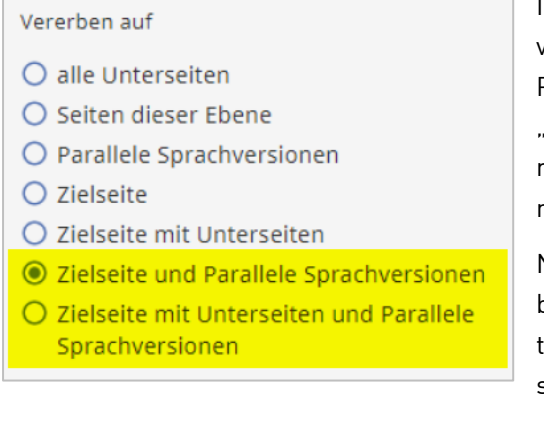

Im Wizard "Seiten-Eigenschaften vererben" gibt es mit "Zielseite und Parallele Sprachversionen" sowie "Zielseite mit Unterseiten und Parallele Sprachversionen" zwei neue Auswahlmöglichkeiten.

Nach einer erfolgreichen Vererbung wird nun die Meldung "Seiten-Eigenschaften vererben abgeschlossen" ausgegeben.

#### **3.1.21 Formatvorlage schneller auswählbar**

Wenn in einem Seitenbereich mehr als eine Formatvorlage für eine Objektklasse zugelassen ist, können diese über das Objekt-Kontextmenü zugewiesen werden. Das ist einfacher und schneller als über den Dialog "Instanz-Eigenschaften".

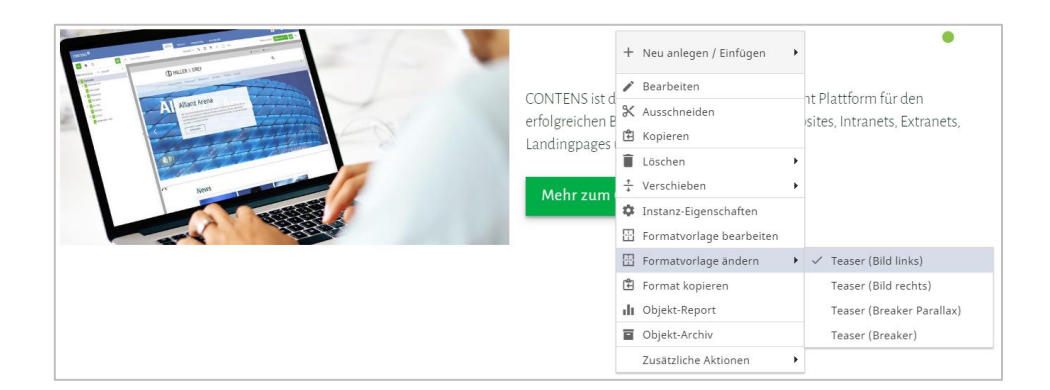

#### **3.1.22 Format kopieren**

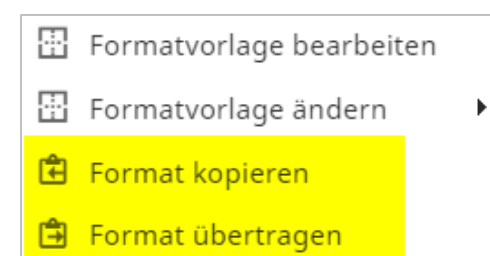

Redakteure können das Format einer Instanz über das Kontextmenü kopieren ("Format kopieren") und anderen Instanzen derselben Objektklasse mit "Formatvorlage übertragen" zuweisen.

Auch im Seitenbaum können die einer Seite zugewiesenen Templates mittels "Format kopieren" im Kontextmenü aufgenommen und mit "Format übertragen" zugewiesen werden, was die Neugestaltung ähnlicher Seiten beschleunigt.

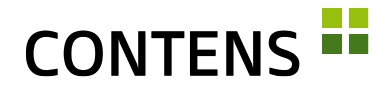

#### **3.1.23 Formatvorlage beim Kopieren übertragen**

Im Workspace wird über den Objekt-Kontextmenüpunkt "Kopieren" nicht mehr nur das Objekt in die Zwischenablage übernommen, sondern die Kombination "Objekt mit Formatvorlage". Beim Einfügen an einer anderen Stelle wird dem Objekt die Formatvorlage wieder zugewiesen, sofern diese an der neuen Stelle zugelassen ist.

#### **3.1.24 Subobjekte per Drag & Drop anlegen**

Wird auf den Objekt-Formularzeilentyp per Drag & Drop ein Bild oder eine Datei abgelegt, öffnet sich das Fenster der jeweiligen Subobjektklasse, um das Bild oder die Datei sowie zusätzliche Daten speichern zu können. Das Bild oder die Datei wird automatisch dem Upload-Eingabefeld zugeordnet, was das Anlegen von Subobjekten beschleunigt. Diese Funktionalität kann über den neuen Menüpunkt "Mime-Type Klassen zuordnen" individuell angepasst werden.

#### **3.1.25 Objektrahmen für Subobjekte im Richtext-Element**

Ein Subobjekt (z.B. ein Bild), das in ein Richtext-Element eingefügt ist (z.B. im Text eines Artikel-Objektes), kann mit entsprechendem Code in seiner Formatvorlage im Workspace mit einem eigenen Objektrahmen dargestellt werden.

Der Objektrahmen wird bei Mouseover sichtbar, das Kontextmenü bei Rechtsklick im Rahmen. Das Subobjekt kann mit einem Doppelklick zur Bearbeitung geöffnet werden, ohne dass das Hauptobjekt dazu geöffnet werden muss.

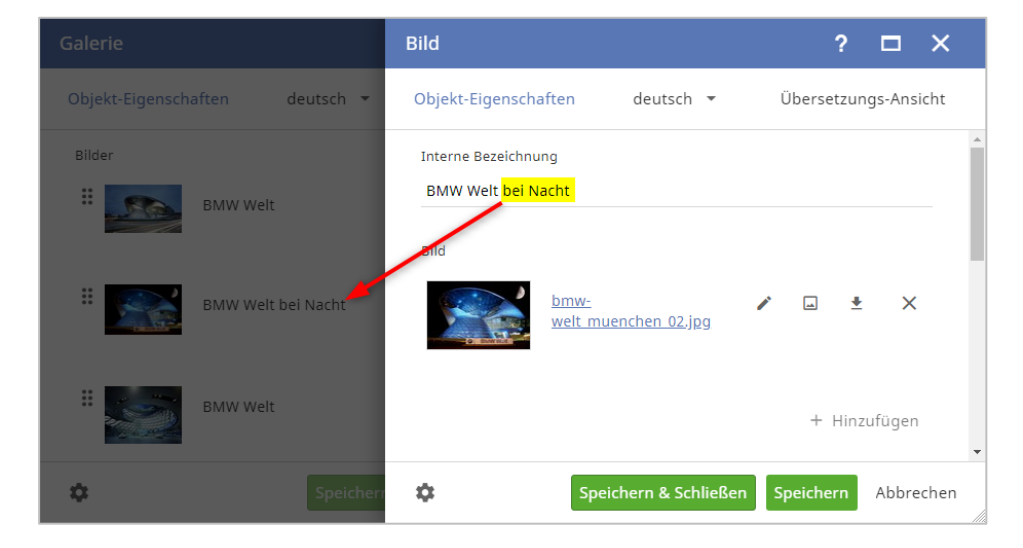

#### **3.1.26 Aktualisierung von Subobjekten im Hauptobjekt**

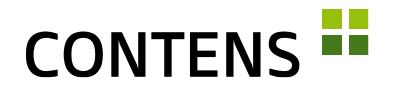

Das Label eines Subobjektes wird nach dem Speichern automatisch im Hauptobjekt aktualisiert. Die schnellere Aktualisierung verbessert die Übersicht für Redakteure, insbesondere beim Einsatz mehrerer Subobjekte in einem Hauptobjekt (z.B. Bilder in einer Bildergalerie).

#### **3.1.27 Rowtype-Verbesserungen**

Mit einem Doppelklick auf das Label öffnet sich bei den Rowtypes Objekt, Objektcontainer, Bildobjekt und Dateiobjekt ein Fenster, in dem das verknüpfte Subobjekt bearbeitet werden kann.

# **3.1.28 Optische Verbesserung im Richtext**

Relevante Buttons im Richtext zur Auswahl einer Datei werden nun deutlicher hervorgehoben. Dies betrifft besonders die Buttons für den Bereich "Interne Links". Der Button, der geklickt werden muss, um eine Datei auszuwählen, wird nun deutlich sichtbar dargestellt; ebenso wie die Buttons für interne Links auf Objekte (Instanzen) und Objekt-Detailseiten.

# **3.1.29 Sprachversionen für Subobjekte im Richtext festlegen**

Im Rowtype Richtext kann über das Kontextmenü für Subobjekte die Sprachversion des Subobjektes festgelegt werden.

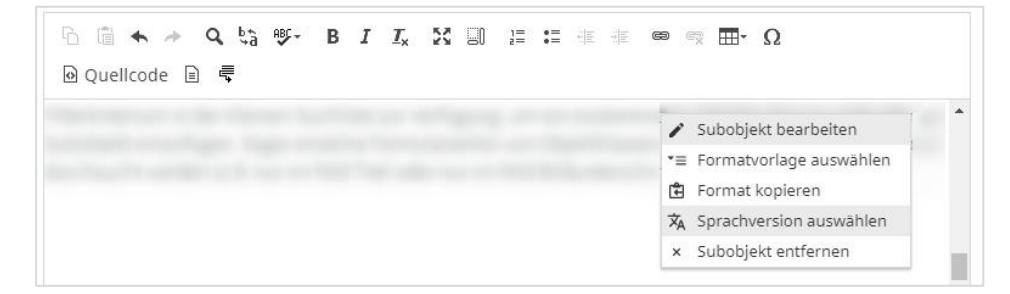

In der Subobjekt-Liste des Rowtypes Richtext kann durch Markieren der Checkbox mehreren Subobjekten gleichzeitig eine neue Sprachversion zugewiesen werden. Über die Liste können mehrere Subobjekte gleichzeitig entfernt werden, außerdem ist für jedes Einzelne ein Wechsel der Formatvorlage möglich.

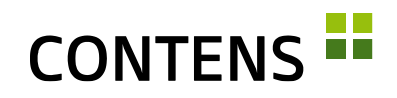

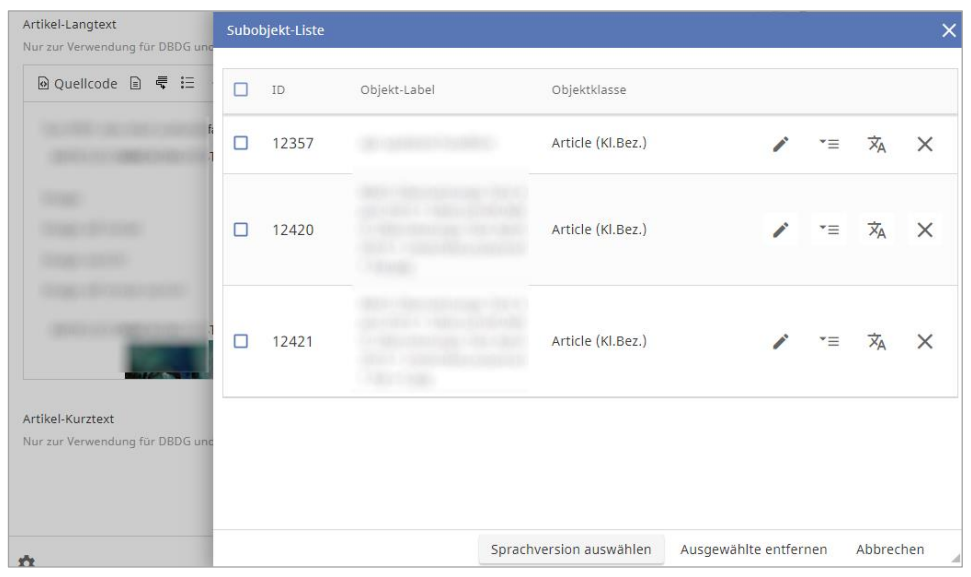

#### **3.1.30 Sprachversionen in der Listenansicht**

In der Listenansicht des Arbeitsbereichs wird analog zur Inhalte-Bibliothek ein Button zur Umschaltung auf die Sprachansicht angeboten, so dass schnell ein Überblick über verschiedenen Sprachversionen der Objekt-Instanzen geschaffen wird.

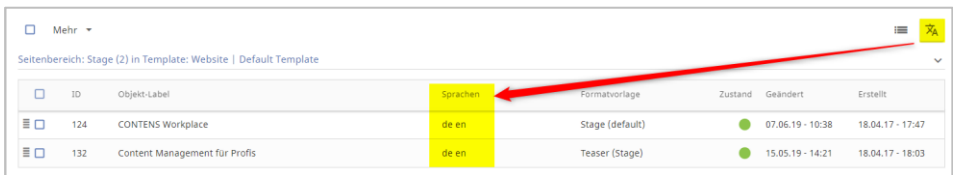

# **3.1.31 Meta-Informationen in neue Sprachversion übertragen**

Beim Anlegen einer neuen Sprachversion ist es nun möglich, die Werte der Meta-Keywords und Meta-Beschreibung vom Ursprung in die neue Zielseite zu übertragen.

#### **3.1.32 Objekt-Sprachversionen entfernen**

In den Speicheraktionen eines Objektes kann mit einem Auswahlmenü eine Sprachversion gelöscht werden.

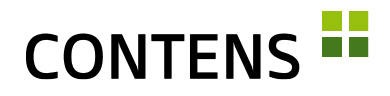

#### **3.1.33 Sprachversionen löschen**

Beim Löschen einer Seite über das Kontextmenü im Seitenbaum können mit der Checkbox "Alle Sprachen" alle Sprachen auf einmal gelöscht werden. Einzelne Sprachen können ebenfalls zum Löschen ausgewählt werden.

#### **3.1.34 Parallele Sprachversionen löschen**

Über die Option "Parallele Sprachinstanzen löschen" werden die Instanzen des Objektes auch auf parallelen Sprachversionen gelöscht. Die Pflege internationaler Sites in zahlreichen Sprachen wird auf diese Weise spürbar vereinfacht.

#### **3.1.35 Optimierte Thumbnails im Galerie-Rowtype**

Der Galerie-Rowtype verwendet optimierte Thumbnail-Ansichten von Bildern, um die Ladezeiten zu beschleunigen.

# **3.1.36 Massenaktion Publizieren und Deaktivieren in der Objektbibliothek**

In der Objektbibliothek können Redakteure mehrere freie Objekte gleichzeitig über die Checkbox-Massenfunktionen publizieren und deaktivieren.

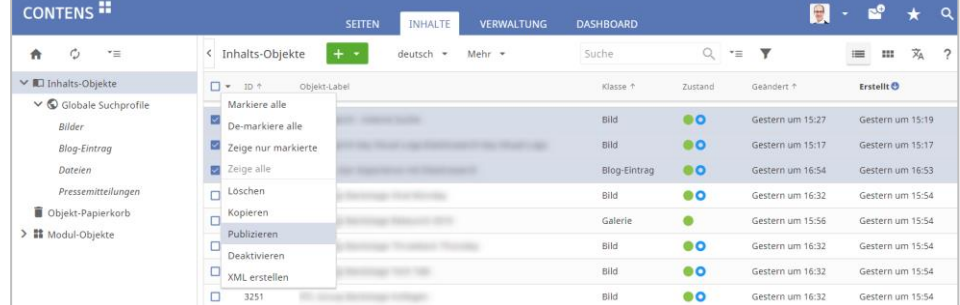

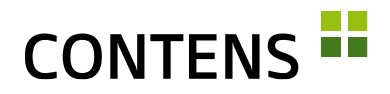

#### **3.1.37 Kategorie-Auswahl redakteursspezifisch filtern**

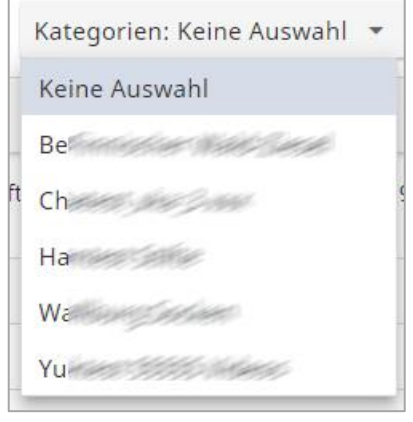

Über ein redakteursspezifisches Setting kann die Darstellung des Kategorien-Baums eingestellt werden.

Neben der regulären Baumstruktur stehen eine alphabetische Sortierung, sowie eine alphabetische Sortierung mit Pfadangabe zur Auswahl. Letztere eignet sich insbesondere bei der Verwendung gleichnamiger Kategorien in unterschiedlichen Bereichen des Kategorien-Baums.

#### **3.1.38 Aktive Filterleiste wird geöffnet**

Die Einstiegs-Listenansicht nach Klick auf einen Menüpunkt kann bereits aktiv gefiltert sein. Um diesen Umstand deutlicher zu machen, wird in solchen Fällen die Filterleiste initial geöffnet dargestellt.

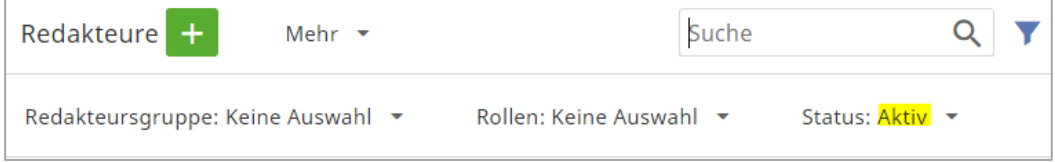

# **3.1.39 Publikations-Wizard**

Der Status der aktuellen Seite und der parallelen Sprachversionen wird im Publizieren-Dialog rechts neben dem Seitentitel farbig dargestellt.

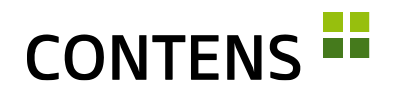

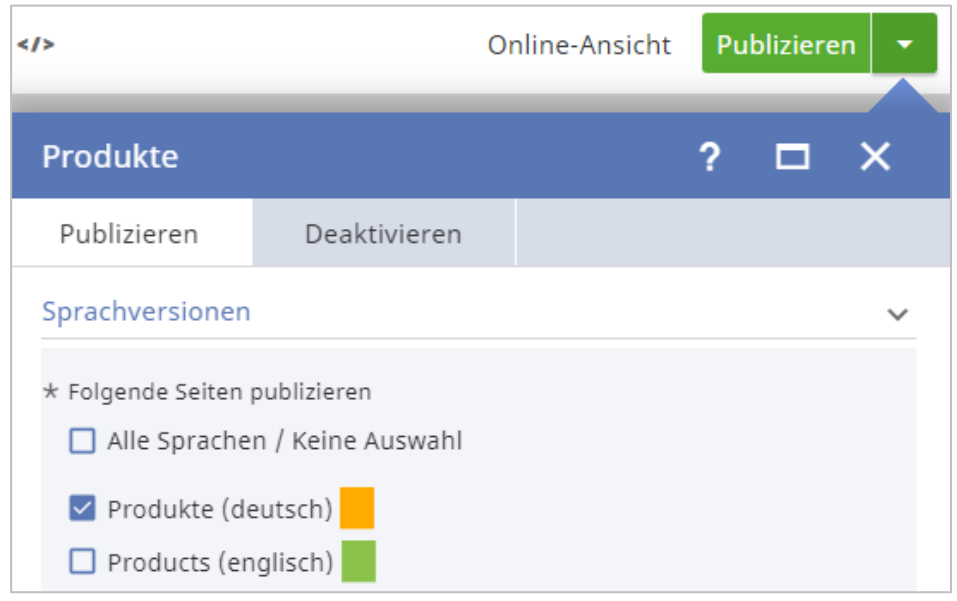

#### **3.1.40 Objekt-Publikation mit Rückmeldung**

Wird ein Objekt über den Kontextmenüpunkt "Objekt publizieren" bzw. "Sprachversion publizieren" der Inhalte-Bibliothek veröffentlicht, so erhält der Redakteur eine direkte Rückmeldung: Während der Vorgang läuft, erscheint in der Zeile statt der Checkbox ein animiertes "Bitte warten" Icon. Ist die Publikation beendet wird, die Zeile kurzzeitig farbig hervorgehoben.

#### **3.1.41 Zeitsteuerung von einzelnen Inhaltselementen**

Einzelne Formularzeilen eines Objektes (z.B. Teaser) und integrierte Subobjekte (z.B. Bildergalerie) können unabhängig vom jeweiligen Objekt zeitlich gesteuert werden. Ein Objekt kann beispielsweise zum Zeitpunkt T1 publiziert werden, während bestimmte Inhalte (z.B. Bildergalerie) erst später zum Zeitpunkt T2 publiziert werden. Aktive Zeiträume werden mit einem grünen Uhr-Icon, abgelaufene Zeiträume mit einem roten Uhr-Icon dargestellt. Die Funktion kann mit einem Setting aktiviert werden.

#### **3.1.42 Objekte und Seiten beim Speichern publizieren**

In den Speicher-Aktionen von Objekten und Seiten lässt sich einstellen, dass sie mit dem Speichern gleichzeitig publiziert werden. Beim Speichern von Seiten können beispielsweise bestimmte Einstellungen an alle Objekte einer Seite vererbt werden. Die Speicher-Aktionen werden mit einem Zahnrad-Icon dargestellt. Für Objekte befinden sie sich in der Speichern-Leiste, für Seiten in der Speichern-Leiste der Seiten-Eigenschaften.

# **CONTENS**

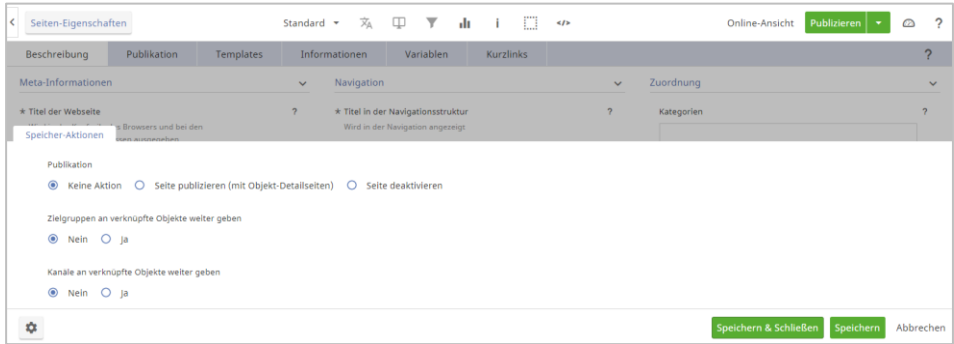

# **3.1.43 Start-Zeitpunkt für Instanz Publikation**

Da Objekte automatisch zu bestimmten Zeitpunkten publiziert werden können, ist es wichtig festzulegen, dass dabei die Instanzen ebenfalls online gehen sollen. Die Auswahlmöglichkeit "Zum Start-Zeitpunkt" in den Publikationseinstellungen eines Objekts erlaubt die entsprechende Publikationseinstellung.

#### **3.1.44 Erweiterte Instanz-Eigenschaften**

Die Freigabe von Objektinstanzen in einem Seitenbereich lässt sich nun mit aktiviertem Setting direkt in den Instanz-Eigenschaften steuern. Über die Option "Instanz zur Publikation freigeben" kann die Instanz für eine Publikation freigegeben oder gesperrt werden.

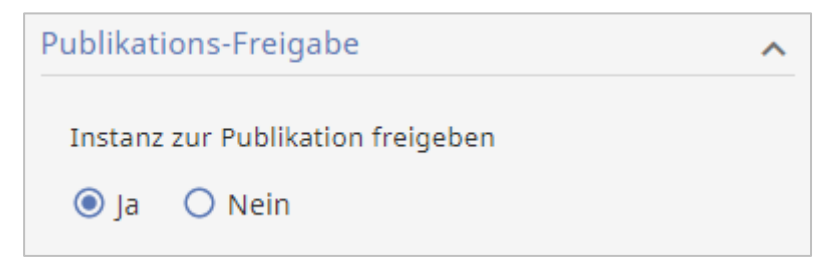

# **3.1.45 Eindeutiger Bezeichner**

Der Eindeutige Bezeichner (techn.: "uniquename") ist neben Codenames das wichtigste Mittel zur Wiedererkennung und Zuordnung von Datensätzen über verschiedene Installationen hinweg, da sich die fortlaufend vergebene numerische ID in den Datenbanken unterscheiden kann.

Den Eindeutigen Bezeichner über die CMS-Oberfläche einzusehen, ist bei den meisten Datensätzen bereits möglich. Neu ist der Bezeichner in der Erweiterten Ansicht einer Seite beim Folder, im Instanzfenster sowie in der Formularzeile einer Objektklasse, am Ende von Erweiterte Einstellungen.

# **CONTENS -**

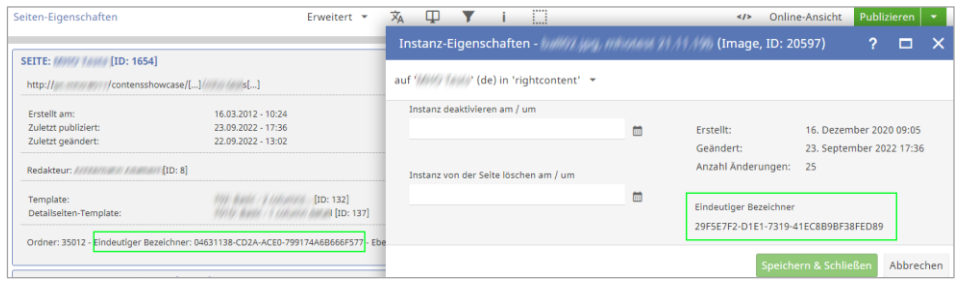

#### **3.1.46 Inaktive Redakteure herausfiltern**

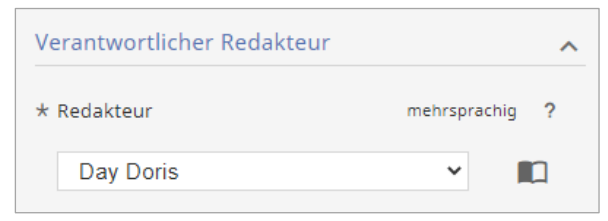

Die Auswahl "Verantwortlicher Redakteur" für Seiten und Objekte blendet inaktive Redakteure automatisch aus.

Da inaktive Redakteure zur korrekten Anzeige von Daten in Archiv, Statistik und Logging etc. notwendig sind, können sie oft nicht entfernt werden und könnten bei der Auswahl zu Verwirrungen führen. Ein bereits zugeordneter Redakteur ist immer sichtbar, egal ob inaktiv oder nicht.

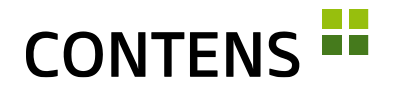

# <span id="page-45-0"></span>**3.2 Für Administratoren und Entwickler**

#### **3.2.1 Performance**

Mit Hilfe von Datenbank Sequences konnte die Geschwindigkeit und Zuverlässigkeit beim Einfügen neuer Datensätze enorm gesteigert werden.

Das Auslesen der Informationen für alle Assets einer Seite während der Publikation wurde deutlich optimiert, was vor allem in Installationen mit vielen Sprachen spürbar ist.

Bei der Dateiverteilung konnte eine Beschleunigung erzielt werden, indem Subqueries durch Joins ersetzt wurden.

# **3.2.2 Bessere CMS-Performance durch Parallelisierung**

Redaktionelle Aufgaben im CMS, wie zum Beispiel Seiten publizieren, Inhalte deaktivieren oder Dateien verteilen, werden nun durch Parallelisierung mit Rabbit MQ beschleunigt durchgeführt. Je nach Nutzungsintensität kann im Vergleich zum sequentiellen Abarbeiten redaktioneller Aufgaben eine signifikante Performance-Verbesserung erreicht werden.

# **3.2.3 Schnellere und vereinfachte Bildbearbeitung**

Die Performance der Bildbearbeitung konnte durch Optimierungen von Bildbearbeitungsoperationen und den Verzicht auf einen Zwischendienst verbessert werden.

#### **3.2.4 Neue Bildformat-Verwaltung**

Um die Verwaltung vielfacher Bild-Objektklassen mit unterschiedlichen Formaten zu vereinfachen, wurde eine neue Verwaltung mit bekannter Liste und neuem Eingabe-Formular geschaffen. Die Liste erhält Filter auf Objektklassen-Elemente und Formate. Diese Filter werden beim Neuanlegen als Defaults an das Detailformular weitergegeben. Über das Kontextmenü kann das Standardformat umgestellt werden.

Die Performance in der Bildformate-Verwaltung wurde um den Faktor 4-5 verbessert, es wird nun zuerst nach Klassen mit Bildern gefiltert.

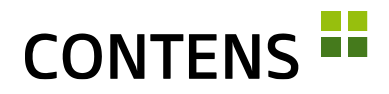

#### **3.2.5 Schnellere Indizierung**

Die Indizierung von internen und externen Daten wurde durch neue Massenfunktionen optimiert.

# **3.2.6 Rowtype und Usability-Verbesserungen**

Checkboxen können auch horizontal und nicht nur vertikal angeordnet werden. Bei Rowtypes mit Auswahlmöglichkeit ist nun die gesamte Zeile und nicht nur das +-Icon klickbar. Wenn keine weiteren Optionen verfügbar sind, wird das Auswahl-Feld deaktiviert.

Bei einfachen Rowtypes mit Bestätigungs-Button wird nach Auswahl der notwendige Klick auf den Button durch ein hell/dunkel-Blinken des Buttons eingefordert.

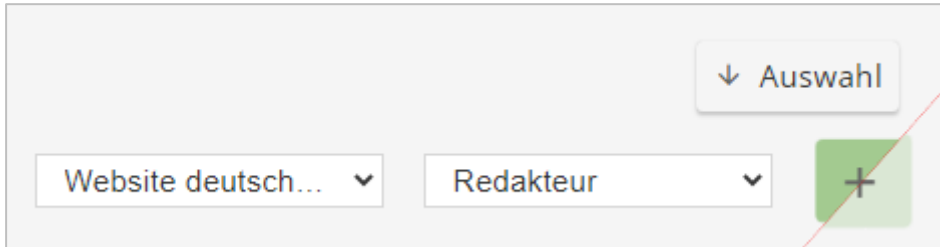

Viele Rowtypes wurden ganz oder teilweise überarbeitet, so z.B. Passwort, Timepicker und alle Upload Rowtypes. Bei Datenliste ist nun ein Search-as-you-type eingebaut.

Beim Rowtype Select mit Mehrfachauswahl unterstützt das System mit einem neuen Hinweis, wie eine Mehrfachauswahl erfolgen kann (Taste STRG gedrückt halten):

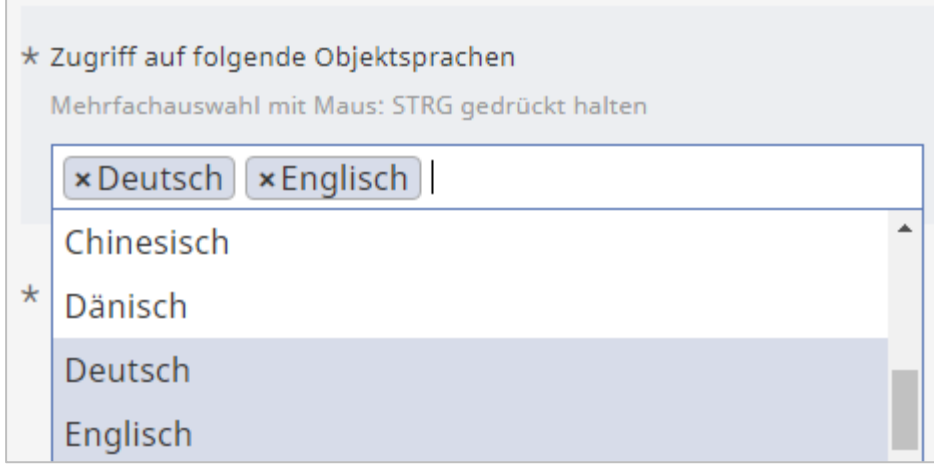

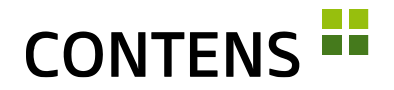

### **3.2.7 Mehrere Klassen/Formulare gleichzeitig generieren**

Entwickler können in den jeweiligen Menüpunkten mehrere Objektklassen bzw. Formulare auswählen und mit einem Klick gleichzeitig generieren und verteilen. Das hilft etwa nach einer Änderung mehrerer Customcodes o.ä.

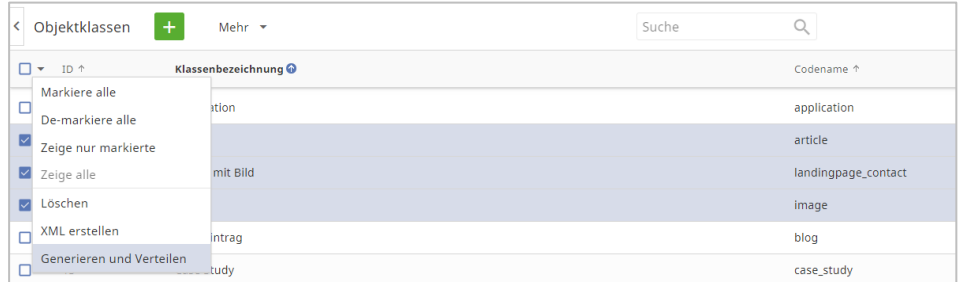

#### **3.2.8 Template-Verwaltung**

Beim Bedienen der Kontextmenü-Punkte "Location-Code auffrischen" und "Template registrieren" werden ergänzende Dialoge eingeblendet. Dadurch wird verhindert, dass ungewollt Code oder bestimmte Dateien geändert werden und damit Probleme beim Rendern der Seiten auftreten.

#### **3.2.9 Absolute Positionierung mit Wrappern**

Die Anzeige von internen Objektrahmen und Icons im Workspace erfolgt nun durch absolute Positionierung von Wrappern. Damit wird sichergestellt, dass bestimmte CSS-Definitionen nicht mehr überschrieben werden. Publizierte Seiten enthalten bis auf eine ID keinen CMS-Code mehr.

#### **3.2.10 Verbesserte Einstellungen beim Verschieben von Seiten**

Über ein Setting lassen sich beim Site-übergreifenden Verschieben von Seiten Kategorien und Templates der neuen, übergeordneten Elternseite vererben. Das manuelle Zuweisen neuer Kategorien und Templates für verschobene Seiten wird damit überflüssig.

#### **3.2.11 Neue Tools zum Prüfen und Reparieren von Seitenbäumen**

Für die Prüfung und das Reparieren von Seitenbäumen gibt es neue Tools, die für Installationen mit zahlreichen Sites optimiert wurden. Einzelne Sites lassen sich nun gezielt prüfen. Die Prüfung aller Sites wurde in einzelne Schritte aufgeteilt, um die Performance zu verbessern. Zur Unterstützung in bestimmten Situationen gibt es nützliche Skripte, die bei Bedarf ausgeführt werden können.

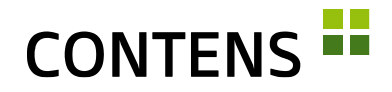

#### **3.2.12 Flexibleres Deaktivieren freier Objekte**

Über ein Publikations-Setting lässt sich steuern, ob freie Objekte beim Deaktivieren einer Seite, auf der sie verknüpft sind, ebenfalls deaktiviert werden.

Während in der Standardeinstellung freie Objekte vom Deaktivieren einer Seite nicht betroffen sind (und damit noch für andere Verwendungen zur Verfügung stehen), kann das Setting so konfiguriert werden, dass beim Deaktivieren einer Seite ein dort verknüpftes freies Objekt ebenfalls deaktiviert wird, sofern es keine anderen Instanzen auf Online-Seiten hat.

#### **3.2.13 Objektklassen-Struktur-Eigenschaften**

Die Eigenschaften von Formularzeilen wurden aus Gründen der Übersichtlichkeit aufgeteilt. In dem sofort sichtbaren Abschnitt "Eigenschaften" befinden sich häufig benutzte Einstellungen, mit deren Konfiguration die Formularzeile bereits nutzbar ist. Darunter, im initial geschlossenen Abschnitt "Erweiterte Einstellungen", wurden spezielle und seltener genutzte Einstellungen platziert.

# **3.2.14 Objektklassen-Elemente für Formatvorlagencode**

Die Felder der jeweiligen Klasse können im Formatvorlagen Code-Editor einzeln über das Auswahlmenü "Definitionen" abgerufen werden, was das Erstellen oder Ergänzen der Codes vereinfacht.

#### **3.2.15 Redakteurs-Verwaltung erweitert**

Die Redakteurs-Liste wird mit einem Filter auf "aktive" Redakteure gestartet, was über ein Pulldown auf "inaktive" umgeschaltet werden kann. Um eine Sortierung zu ermöglichen, wurden die Spalten Vor- und Nachname getrennt sowie "System-Administrator" aufgenommen.

Im Formular ist der Upload eines Profilbildes hinzugekommen, das auch genutzt werden kann, um verschiedene Accounts abzugrenzen (vgl. [2.2.12,](#page-20-0) S. [21\)](#page-20-0). Alternativ können auch "Gravatare" genutzt werden, die über die Mailadressen zugeordnet werden.

Über "Primärkategorie-Voreinstellung" können Kategorien eingetragen werden, die beim Anlegen neuer Objekte sofort redakteursabhängig zugewiesen werden.

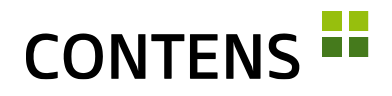

#### **3.2.16 Rollen-Zuweisung bei Aktionen**

Im Detailformular einer Aktion können die Rollen ausgewählt werden, zu denen sie gehören sollen, was zuvor nur über die Menüpunkte "Rollen" bzw. "Rollen-Aktionen-Rechte" möglich war.

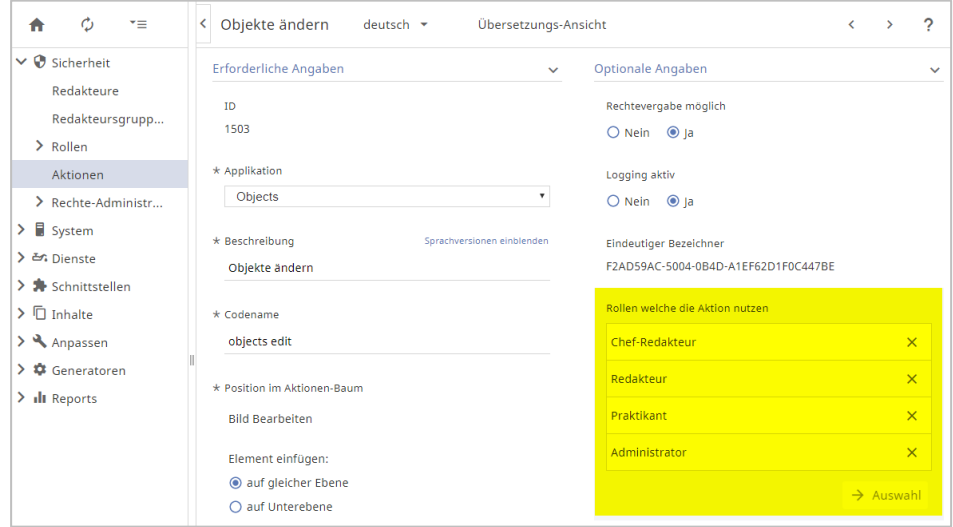

#### **3.2.17 Aktionen direkt einer Rolle zuweisen**

Aktionen können auch dezentral in jedem Aktionenmenü einer Rolle zugewiesen werden. Die zentrale Zuweisung von Rollen zu Aktionen unter Verwaltung | Sicherheit | Rollen | Rollen-Aktionen-Rechte bleibt erhalten.

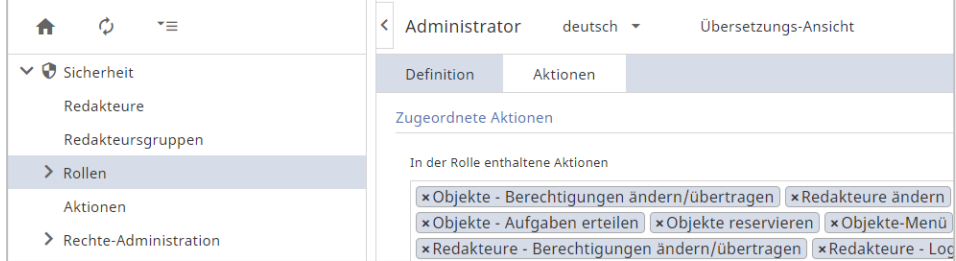

#### **3.2.18 Aktionen mehreren Rollen zuweisen**

Mit dem Rollen-Wizard "Rollen-Aktionen-Rechte" können Sie mehreren (markierten) Rollen eine oder mehrere Aktionen zuweisen. Dies ist besonders nützlich, falls über ein Updateskript neue Aktionen hinzukommen, durch die bislang allgemein zugängliche Bereiche blockiert sind. Hiermit können neue Aktionen schnell verteilt werden.

# **CONTENS**

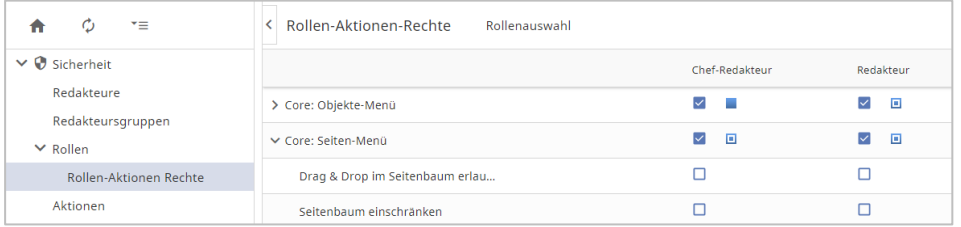

#### **3.2.19 Eine Mail-Adresse für mehrere Redakteure verwenden**

Verschiedene Redakteure können mit einer Mail-Adresse hinterlegt sein, sofern diese unterschiedliche Benutzernamen haben. Dadurch können sich z.B. mehrere Nutzer derselben Abteilung eine übergreifende Mail-Adresse teilen (z.B. "Vorname Nachname" <[info@company.de>](mailto:info@company.de) ).

#### **3.2.20 Kategorien-Verwaltung erweitert**

In der Kategorien-Liste befindet sich nun die Filter-Auswahl "Eltern-Kategorie", um die Ergebnismenge auf Elemente im Ast unterhalb einzuschränken.

Der "Externe Objekt-Suchindex" zur automatischen Ausgabe von Objekten kann über den Mehr-Button komplett bzw. über das Kontextmenü je Kategorie aktualisiert werden.

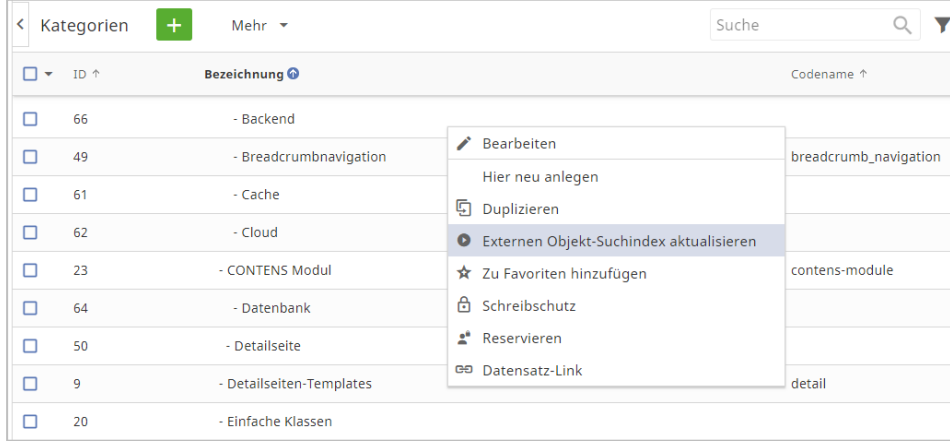

Im Detailformular kann ein Redakteur mit entsprechenden Zugriffsrechten jeder Kategorie Redakteursgruppen zuweisen, was bisher nur über den Menüpunkt "Kategorien-Rechte" möglich war.

In der Kategorienverwaltung gibt es im Kontextmenü einer Kategorie die neue Funktion "Ersetzen". Der dazugehörende Dialog zeigt eine Übersicht der bisherigen Verwendung der gewählten Kategorie. Außerdem kann eine andere Kategorie definiert werden, mit der die gewählte Kategorie ersetzt werden soll.

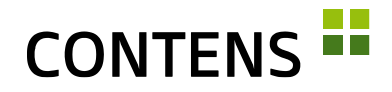

#### **3.2.21 Objekt-Sekundärkategorie einschränken**

Die in der Objektklasse optional definierbare Sekundärkategorie kann wie bisher neuen Objekten der Klasse direkt zugewiesen werden.

Mit einer neuen Einstellung ist es möglich, lediglich die Auswahl im Objektfenster auf den Kategorienast unterhalb der gewählten Kategorie zu beschränken. Wenn statt einer eher globalen eine mehr inhalts- oder typorientierte Kategorisierung gewünscht ist, kann dieses Feature für einzelne oder alle Klassen genutzt werden.

#### **3.2.22 Verbesserungen des Externe Links-Reports**

Über ein neues Icon, das der URL vorangestellt ist, lässt sich der jeweilige externe Link direkt in einem neuen Browser-Tab öffnen und kann so einfach manuell kontrolliert werden.

Der Link-Status wurde um die Anzeige "ungeprüft" erweitert, was im Listeneintrag mit einem gelben Status-Icon dargestellt wird. Neue externe Links werden zunächst automatisch als "ungeprüft" eingeordnet, bis diese bei der nächsten Linkprüfung angepasst werden. Um einen Abgleich aller gefilterten Datensätze zu erleichtern, werden der Status "ungeprüft" und "ausgeschlossen" separat aufgeführt.

Außerdem wurden die Kontextmenü-Aktionen optimiert. Anstelle einer internen Link-ID wird in der Übersicht nun die Objekt-ID angezeigt, zu welcher der Link gehört. In der Spalte "Status" ist nun auch zu sehen, ob ein Objekt Instanzen hat. Mit einem Rechtsklick auf das Icon lassen sich die Instanz-Eigenschaften öffnen, um sie zu bearbeiten.

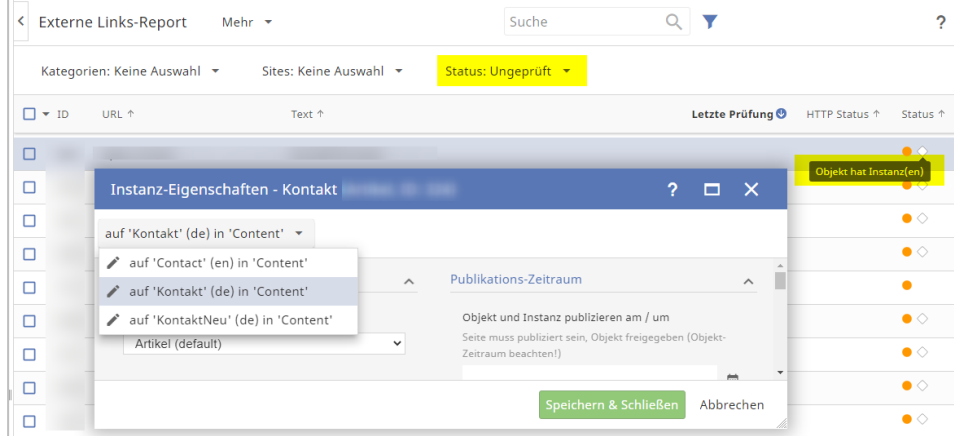

Außerdem kann mit einem Setting eingestellt werden, wie viele Threads bei der Prüfung von Links verwendet werden sollen.

# **CONTENS -**

#### **3.2.23 Verbesserter Seiten-Report**

Der Seiten-Report wurde erweitert und zur einfacheren Suchmaschinen-Optimierung umgebaut. Es wurde eine erweiterte Suche ergänzt, so dass eine Mehrfachauswahl für Kategorien-, Site- und weitere Filter möglich ist. Der zusätzliche Filter "Meta-Beschreibung" berücksichtigt unterschiedliche Zeichenlängen, unter anderem die optimale SEO-Länge von 160 Zeichen. Damit lassen sich Meta-Beschreibungen mit weniger oder mehr Zeichen zur Textoptimierung filtern.

Über das Auswahlmenü "Mehr" lassen sich Metadaten exportieren und nach der Bearbeitung wieder in das CMS importieren.

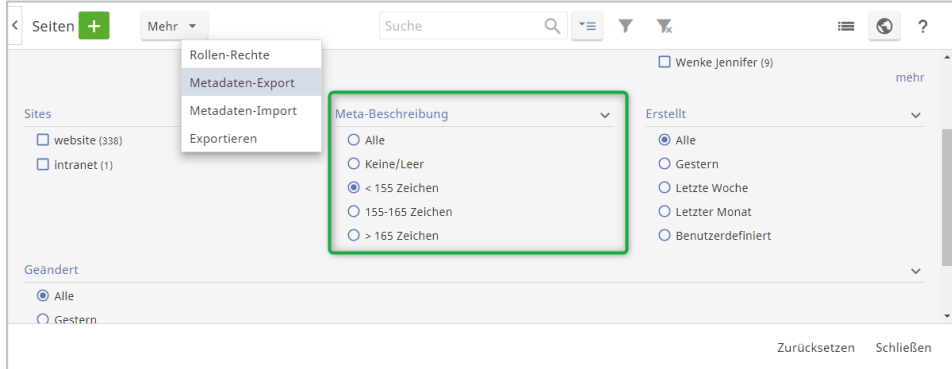

# **3.2.24 Einfacher Aufbau einer individuellen Online-Hilfe**

CONTENS unterstützt den Aufbau einer individuellen Online-Hilfe, in der z.B. projektspezifische Objekte näher beschrieben werden.

Für jede Objektklasse kann in der Objektklassenverwaltung im Tab "Eigenschaften" über das Eingabefeld "Schlüssel zur Formular-Hilfe" eine eigene Hilfeseite verknüpft werden. Redakteure erhalten damit Zugriff auf die individuelle Online-Hilfe eines Unternehmens.

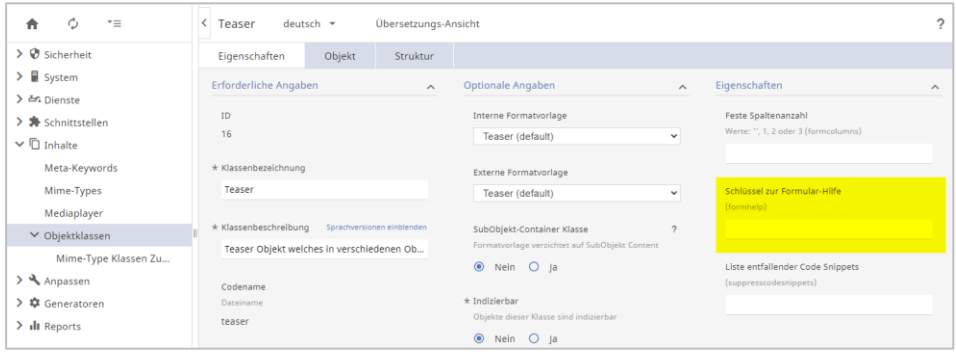

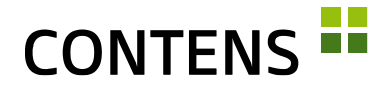

#### <span id="page-53-0"></span>**3.2.25 Überarbeitete Verwaltung der Textbausteine**

Die Verwaltung und Rechtezuordnung von Textbausteinen als Sprachtexte in Templates, Outputtypes und Applikationen, die nicht redaktionell über Objekte eingepflegt werden, sondern fest in Templates/Applikationen etc. verankert sind, wurde überarbeitet.

Statt der bislang verwendeten IDs können die Texte über menschenlesbare Kürzel referenziert und damit leichter zugeordnet werden. Es lassen sich nun einzelne, viele oder alle Bundles markieren und nacheinander publizieren. Der Zugriff der Redakteure auf Textbausteine und Bundles unterliegt neuen Zuweisungen und kann eingeschränkt werden.

#### **3.2.26 Werkzeug zur Übersetzung von GUI-Texten**

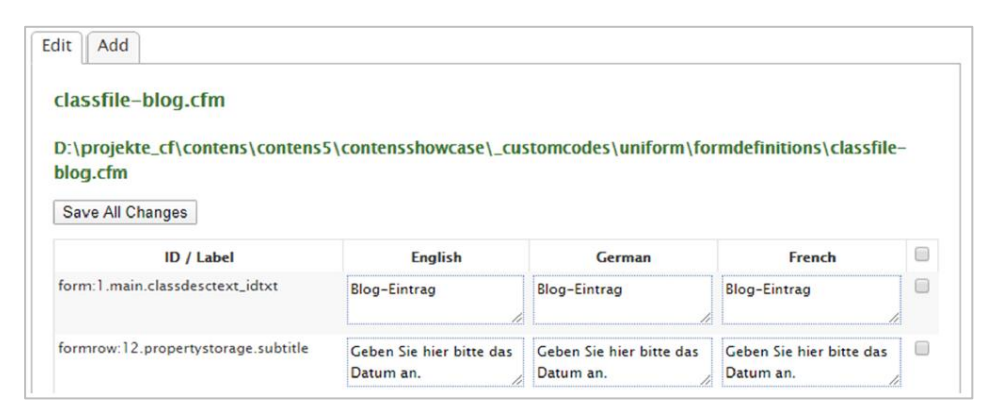

Bei der Konfiguration von Klassen und Applikations-Eingabeformularen in CONTENS stehen nicht immer sofort alle Texte in den drei GUI-Sprachen zur Verfügung. Mit einem neuen i18n-Tool lassen sich diese Texte nun nachträglich in einer übersichtlichen Oberfläche bearbeiten und übersetzen.

#### **3.2.27 Schnittstellen für Google Analytics und Webtrekk**

Für das Tracking und die Statistik externer Seiten wurden Schnittstellen für Google Analytics und Webtrekk integriert. Um diese Schnittstelle zu aktivieren, muss eine Google Analytics Lizenzdatei mit den API Zugangsdaten verfügbar sein.

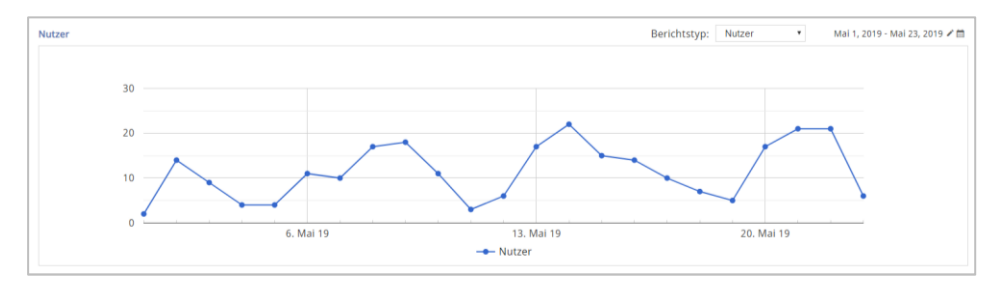

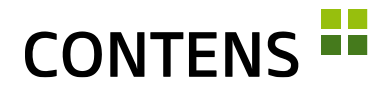

#### **3.2.28 Unterstützung bei Anzeige von Responsive Images**

Wenn in Formatvorlagen Bilder ausgegeben werden, kann das SRCSET- Attribut über eine neue Funktion aus den bestehenden Formaten abgeleitet werden. Ebenso ist es möglich, einen ganzen IMG- oder PICTURE-Tag komplett generieren zu lassen.

#### **3.2.29 Absolute Pfade bei Objektcaching**

Mit einem Pagegenerator-Setting lassen sich absolute Pfade einstellen, z.B.

http://www.domain.de/\_files/jpg2/schild-achtung.jpg

Beim Einsatz des Objektcaches können absolute Pfade sehr hilfreich sein, da relative Pfade zu fehlerhaften Verknüpfungen führen, wenn die Ausgabe auf mehreren Seiten in verschiedenen Ebenen der Site-Baumstruktur erfolgt.

#### **3.2.30 Verbesserte Darstellung und Ausgabe in der Objektsuche**

Die CONTENS Objektsuche ermöglicht die performante Ausgabe von Inhalten publizierter Objekte über Applikationen auf der Website oder über die API (z.B. für mobile Apps).

Das Format, in dem die Daten in ElasticSearch gespeichert werden, ist nun einfach anpassbar und der Standard lesbarer gestaltet. Die ganze Funktionalität ist optimiert, um nicht mehr alle, sondern nur die gewünschten Daten auszulesen und zu verarbeiten.

#### **3.2.31 Optimierte Neuindizierung für Suchindexe**

Damit während der Neuindizierung von ElasticSearch Collections die externe Suche weiterhin wie gewohnt zur Verfügung steht, greift diese nun auf einen Alias zurück. Nach der Neuindizierung der ElasticSearch Collections wird der externe Suchindex mit der aktualisierten Collection ausgetauscht. Dank der Versionsnummer des aktualisierten Suchindex kann dieser Aliastausch beliebig oft erfolgen.

#### **3.2.32 Liegengebliebene Aufgaben werden abgearbeitet**

Zeitlich gesteuerte Aufgaben, wie zum Beispiel das Publizieren oder Deaktivieren einer Seite in der Zukunft, können nicht ausgeführt werden, wenn zum geplanten Zeitpunkt der Server aus Wartungsgründen nicht erreichbar ist. Der aktualisierte

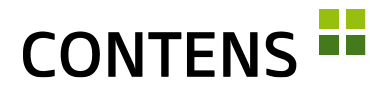

Publisher-Prozess berücksichtigt nun rückwirkend bis zu einem Tag liegengebliebene oder aufgrund von Fehlern abgebrochene Vorgänge und führt sie erneut aus.

#### **3.2.33 Verbesserungen im Updater**

Das Updater Tool zum Aktualisieren spezieller Daten im Kundenordner wurde verbessert.

Die neue Option "Kundendateien aktualisieren" aktualisiert Applikationsdateien im Mandantenordner. Die vorhandene Version der Dateien wird in einen Ordner weggesichert.

Dadurch bleibt eine Sicherungskopie erhalten, falls eine manuell angepasste Datei überschrieben wurde. Dateien mit projektspezifischen Einstellungen werden markiert und nicht automatisch aktualisiert.

# **3.2.34 Upload-Dateien automatisch bereinigen**

Redaktionell hochgeladene Dateien werden in einem gesicherten Temp-Ordner zwischengespeichert. Kann eine Operation (z.B. Objekt speichern) bspw. aufgrund von Validierungsregeln nicht beendet werden, bleiben diese zwischengespeicherten Dateien erhalten. Ein neuer, zeitgesteuerter Prozess löscht diese Dateien automatisch nach einem definierbaren Zeitraum (z.B. nach 30 Tagen).

# **3.2.35 Logbücher automatisch bereinigen**

Logbücher bieten einen Überblick über wichtige inhaltliche Änderungen, beanspruchen jedoch gleichzeitig immer mehr Speicherplatz. Mit dem zeitgesteuerten Prozess "CleanUp logs" lässt sich einstellen, bis zu wieviel Tagen rückwirkend Log-Einträge gespeichert werden sollen und in welchem Zeitraum ältere Log-Einträge automatisch gelöscht werden sollen.

# **3.2.36 Zeitgesteuerte Jobs automatisch bereinigen**

Zeitgesteuerte Aufgaben werden nach ihrer Durchführung automatisch gelöscht. In seltenen Fällen kann es vorkommen, dass einzelne Aufgaben nicht gelöscht werden, unabhängig davon, ob sie durchgeführt wurden oder nicht. Eine neue Funktion entfernt nun alle zeitgesteuerten Aufgaben aus dem Application Server, die älter als zwei Tage sind.

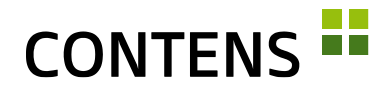

#### **3.2.37 Optimierter CleanUp-Prozess**

Der Zeitgesteuerte Prozess "CleanUp: Database" wird über das Updaterskript installiert/aktiviert, falls nötig. Der Prozess wurde in kleine Prozeduren unterteilt, um eine Dauer festzulegen, ab der ein Logeintrag erstellt wird und um Prozeduren zu definieren, die nicht ausgeführt werden sollen.

#### **3.2.38 Überprüfung zeitgesteuerter Prozesse / Re-Scheduling**

Mit einem neuen Tool für die Scheduler-Prüfung erhalten Administratoren eine schnelle Information im Dashboard und in der Verwaltung der zeitgesteuerten Prozesse über den Status des Basis-Prozess des CMS ("CMS Base-Scheduler"). Sollte dieser nicht laufen, sondern pausieren, erscheint eine entsprechende Warnung mit der Möglichkeit den Job zu (re-)initialisieren.

Besonders bei Server-Downtime kann es vorkommen, dass geplante Publikationen eines Objektes nicht durchgeführt werden. Bei der Überprüfung und ggf. Re-Scheduling hilft das neue Tool.

### **3.2.39 Einfacherer Datenaustausch zwischen Stage und Live**

Um den Datenaustausch zwischen Stage- und Live-Systemen zu vereinfachen, wurde in zahlreichen Listen die Massenfunktion "XML erstellen" aufgenommen, z.B. für Objekte, Redakteure, Aktionen, Sites, Zielgruppen, Kanäle, Workflows und Kategorien.

#### **3.2.40 Neue Datenbankversionen**

Unterstützt werden: MySQL 5.6.5, 5.7.x, 8.0, MariaDB 10.1 - 10.4, PostgreSQL 9 - 12.1, Microsoft SQL-Server 2012 - 2017, Oracle 12

#### **3.2.41 Websockets**

Hier konnten diverse Performance-Verbesserungen und neue Funktionen wie z.B. Proxy Support erreicht werden.

# **3.2.42 Server Sent Events (SSE)**

Server Sent Events können als Ersatz für Websockets genutzt werden, da sie einfacher konfiguriert werden können.

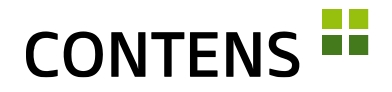

#### **3.2.43 Caching Engines**

CONTENS unterstützt neue, moderne Caching-Dienste, wie z.B. Redis und EH-Cache in den aktuellsten Versionen.

# **3.2.44 Technik**

Bei der Entwicklung von CONTENS 5 und den Service Packs kommen moderne Technologien und Konzepte zum Einsatz:

- Das Styling erfolgt über SaSS mit Stylelint-Checker unter Verwendung von Flexbox mit Webfonts und SVG-Icons, wobei fertiges CSS mit Gulp nachbearbeitet und minifiziert wird.
- Die Benutzeroberfläche für CONTENS 5 orientiert sich an Material Design (https://material.io/design/) und unterstützt auch mobile Endgeräte (z.B. Longtouch statt Doubleclick). An vielen Stellen wurde die Usability verbessert.
- Clientseitiger Code wird in Typescript und ES6 unter Verwendung der jQuery- und Angular-Frameworks geschrieben, per TSLint/ESLint geprüft, mit JsUnittests (Karma / Jasmine) getestet und per Webpack zusammengeführt und komprimiert, so dass der Browser nur Dateien geringer Größe laden muss.
- Der für Baumdarstellungen verwendete jsTree wurde auf Version 3 aktualisiert, was Custom-Icons für Kundenprojekte ermöglicht. Durch Verwendung des Browser Local Storage als Zwischenspeicher für Daten, beschleunigen sich einige UI-Aktionen. Auch Richtext Editor und Filemanager wurden auf ihre aktuellste Version gebracht.
- Funktionalität und Darstellung der CMS-UI werden in verschiedenen Browsern durch Nightwatch Tests sichergestellt.
- Serverseitiger Code wird per CFLint geprüft. Speziell erstellte Testbox-Unittests sichern hohe Codequalität.
- Die Suchmaschinen Bibliotheken für Lucene wurden aktualisiert. Zur Abfederung von Lastspitzen bei Publikation und Dateiverteilung kann eine RabbitMQ zwischengeschaltet werden. Diverse Performance Optimierungen, u.a. bei Templating, Objektrechten und Seiten-Rendern sowie direkt in den Caching Modulen sorgen für bessere Antwortzeiten. Zudem steht bei Bedarf eine dynamische Bild-Auslieferung auf dem Liveserver zur Verfügung, die insbesondere für Responsive Images geeignet ist, während statische Bilder in einer neuen SEO-konformen Struktur abgelegt werden können.

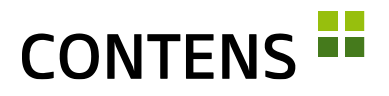

- Zur Verwaltung der verschiedenen DB-Schemas für MSQQL, MySql, MariaDB, Oracle und Postgres kommt Navicat zum Einsatz. Die Primary Keys wurden allesamt auf AutoSequences umgestellt. Ein neues Flyway Datenbank Migrationstool hilft bei der Übertragung zwischen den Systemen, v.a. um die Testserver-Datenbanken auf dem neuesten Stand zu halten.
- Es wurde eine neue Infrastruktur geschaffen, um Codeänderungen in begrenztem Umfang sofort und nachts komplett in wechselnden Konfigurationen zu testen. Gesteuert von Jenkins werden alle Code-Änderungen mit verschiedenen Kombinationen von DBMS, Application Servern, Suchmaschinen, Image Engines, Browsern etc. getestet, um die gängigsten Kunden-Installationen abzudecken.